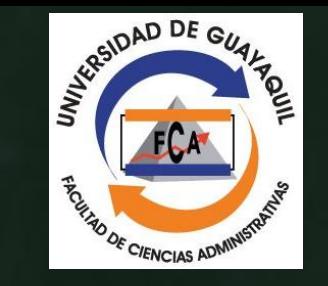

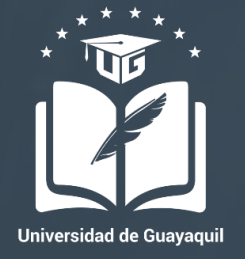

# CÓMO ACCEDER A LA BASE DE DATOS BIBLIOGRÁFICA SCOPUS

*Departamento de investigación* 

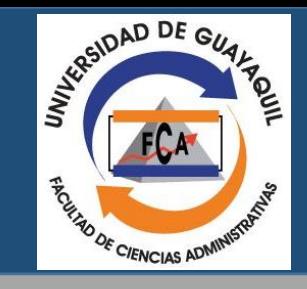

### CONTENIDO DENTRO DE LA PLATAFORMA

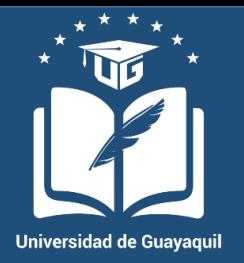

*Scopus es la mayor base de datos de análisis de investigación y de almacenamiento de citas y resúmenes, literatura revisada por pares: Journals, libros, conferencias y patentes.*

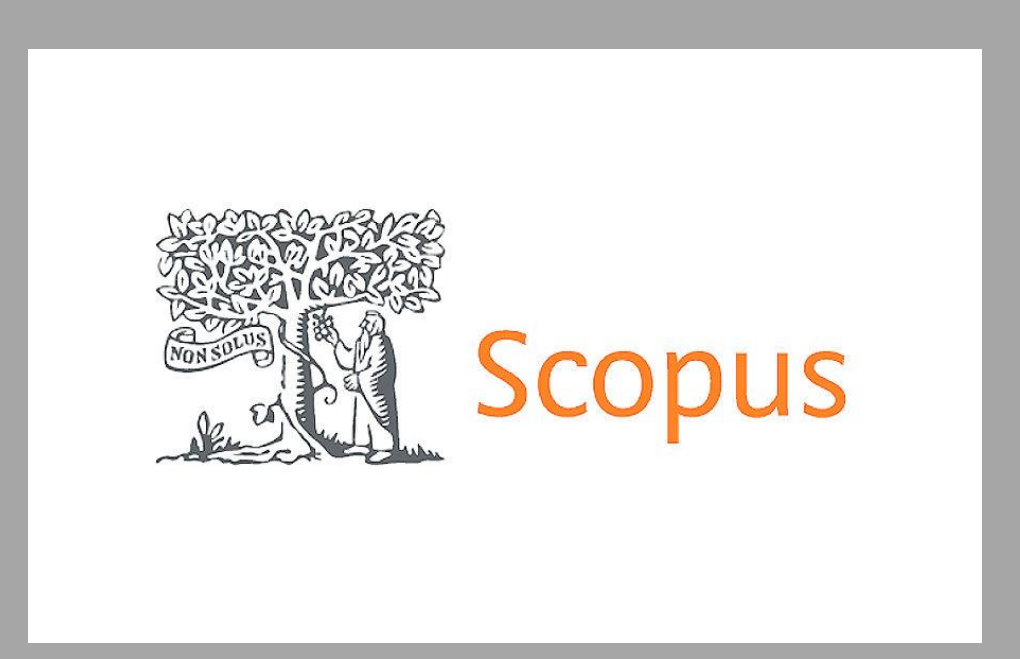

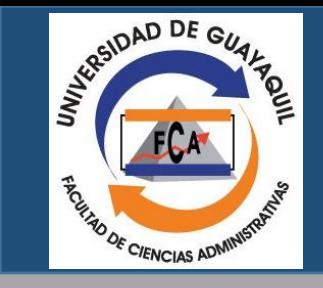

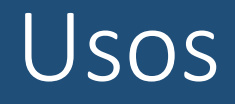

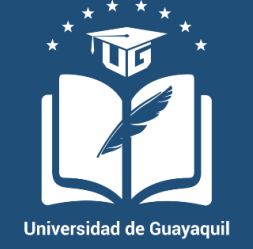

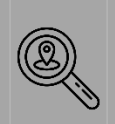

Encontrar qué existe en la investigación científica mundial (Estados del Arte)

Determinar cómo diferenciar temas de investigación y encontrar nuevas ideas

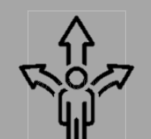

Decidir qué, cuándo y quién aliarse o colaborar

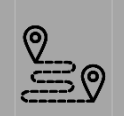

Dar seguimiento a la investigación a través de tendencias mundiales

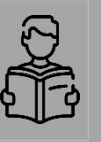

Identificar y analizar qué revistas leer y dónde publicar

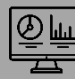

Ayudar a los investigadores a manejar su carrera a través de métricas

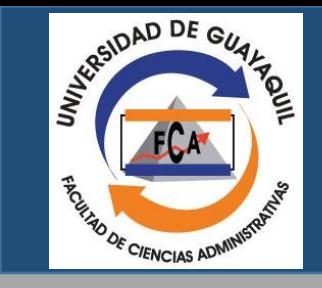

### CONTENIDO DENTRO DE LA PLATAFORMA

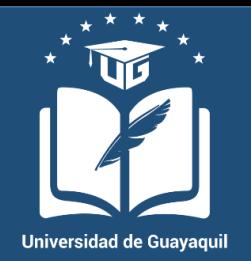

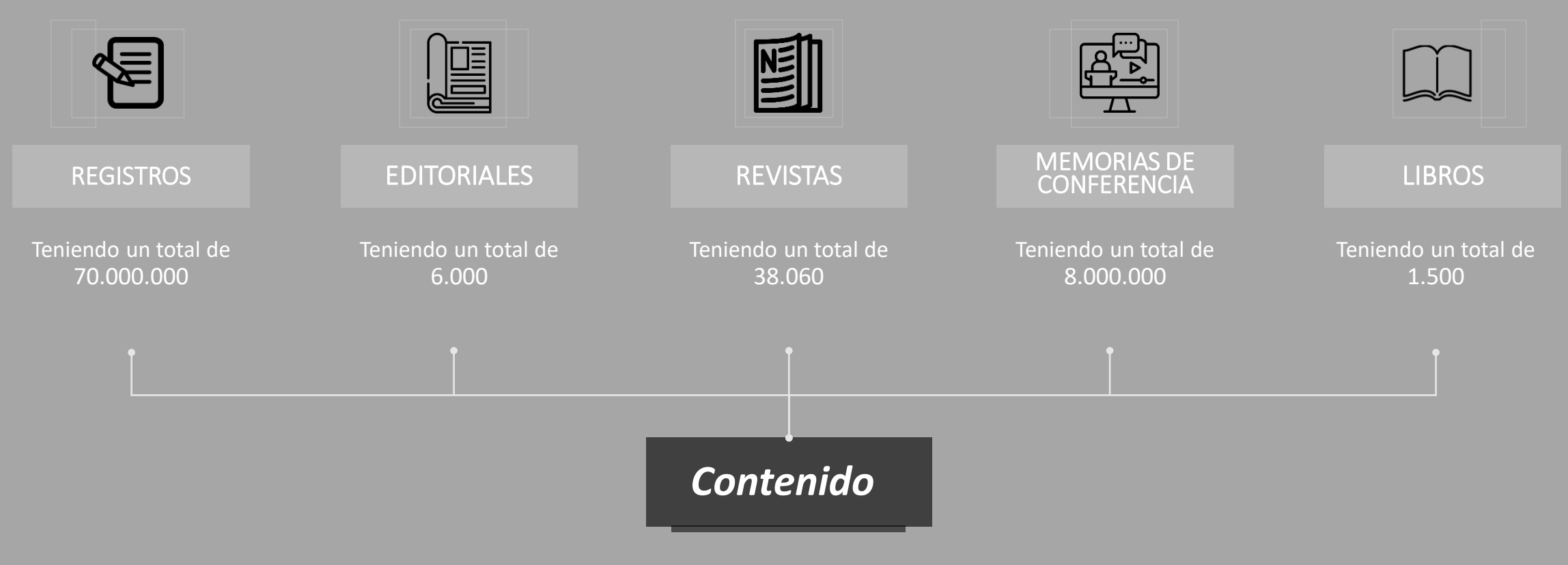

https://www.scopus.com

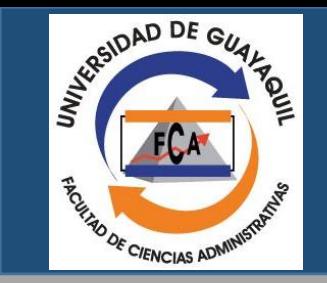

### ÁREAS DE CONOCIMIENTO

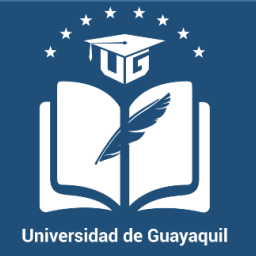

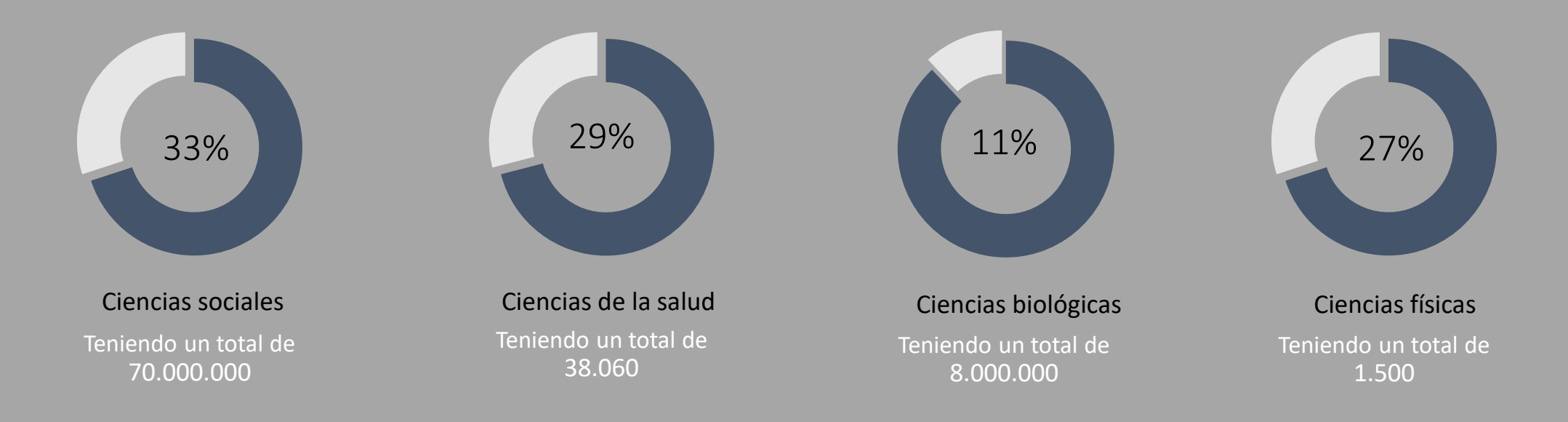

Scopus cuenta con herramientas inteligentes para rastrea analizar y visualizar la investigación, ofreciendo una visión general de la producción mundial de investigación en los campas de ciencia, tecnología, medicina, ciencias sociales artes y humanidades.

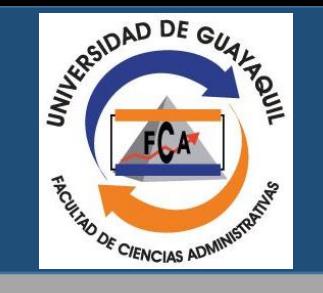

## Interfaz de la página sin iniciar sesión

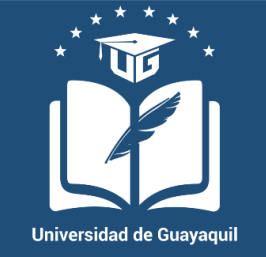

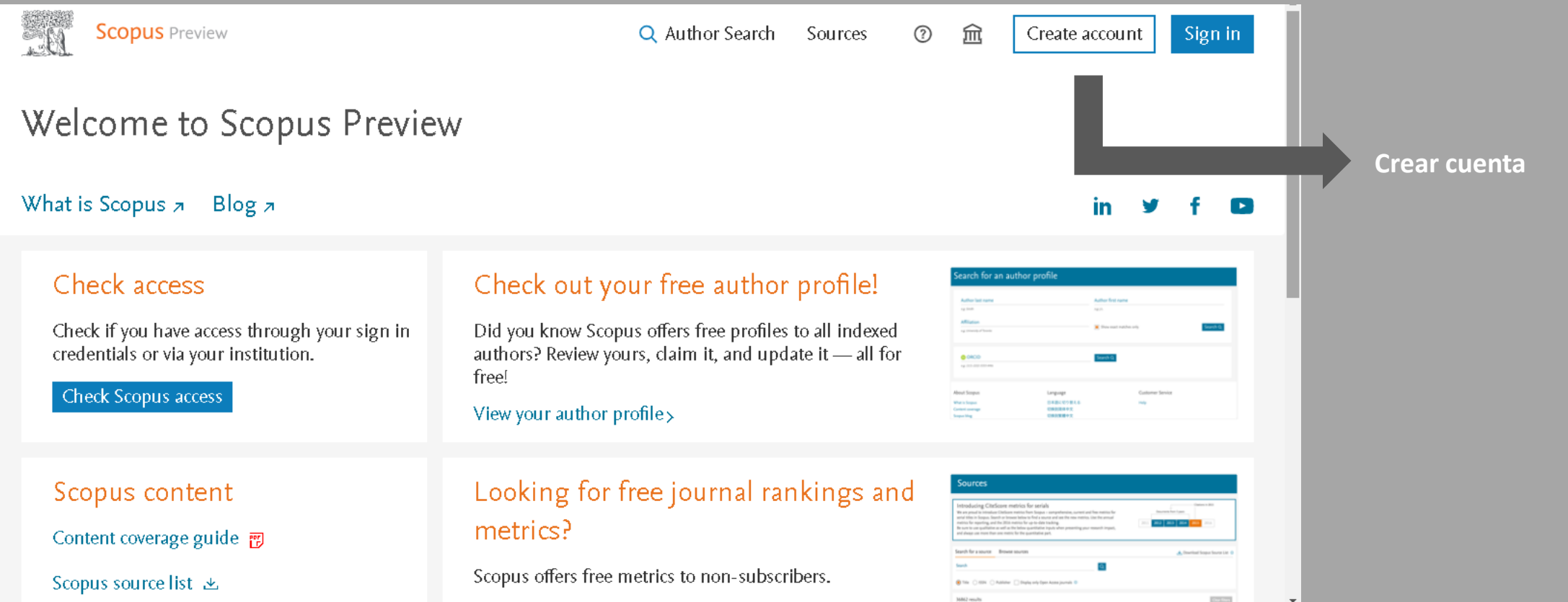

Al momento de entrar en *https://www.scopus.com* podremos ver en la parte superior dos botones, uno en donde dice "Create account" y otro donde dice "Sign in" procederemos a hacer click en "Create account" si es nuestra primera vez.

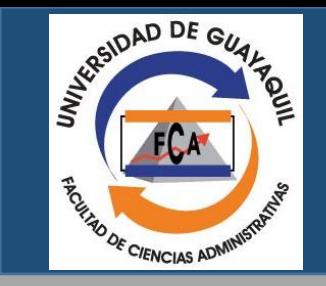

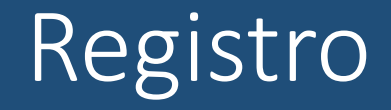

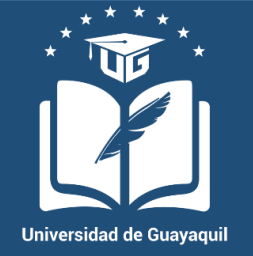

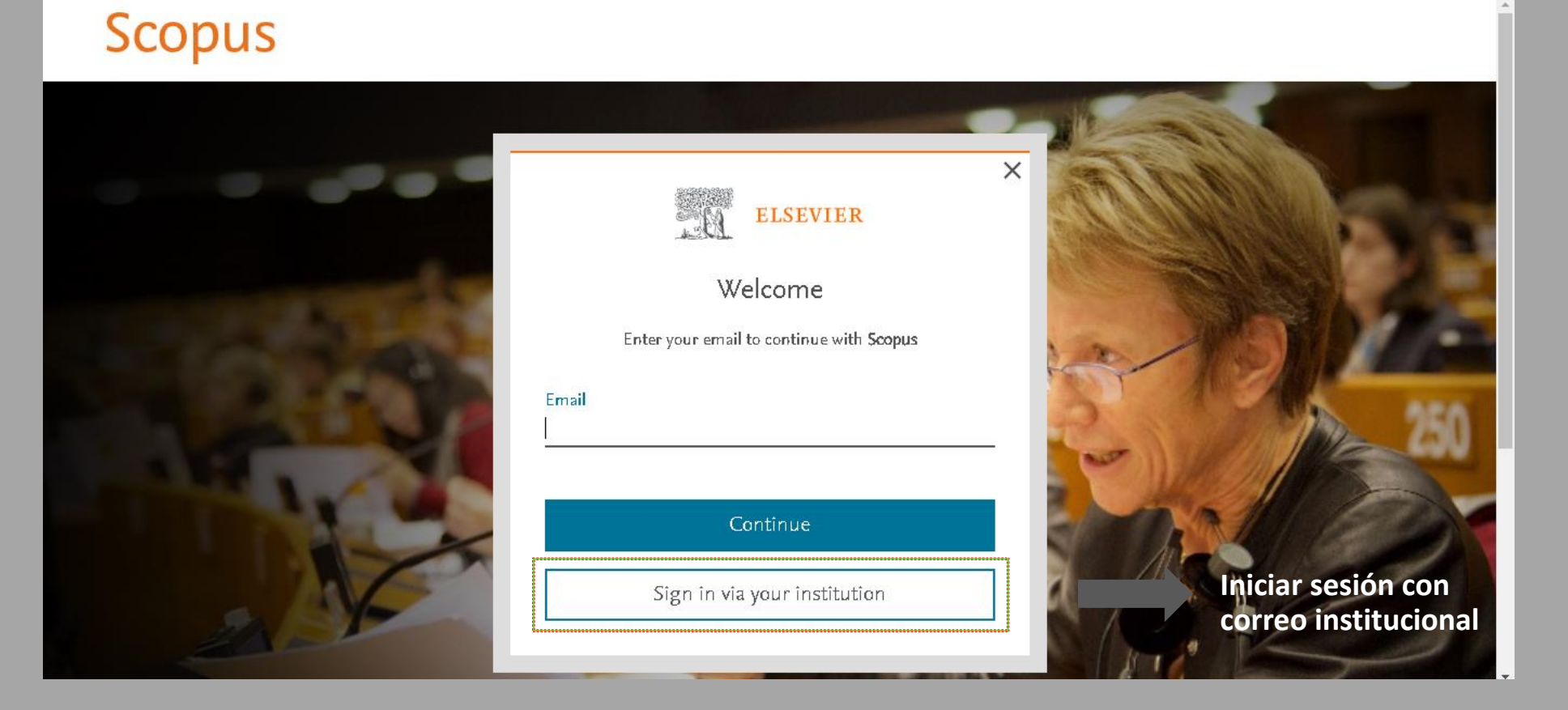

Una vez que hayamos hecho click nos va a dar la opción de acceder, pero no escrbiremos nuestro email ahí, sino que tendremos que hacer click en "Sign in via your institution".

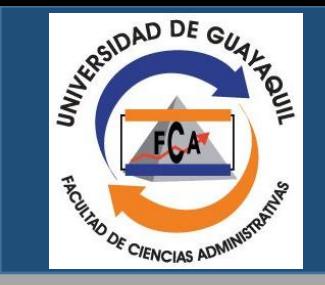

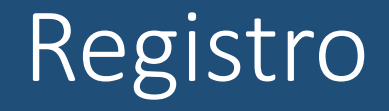

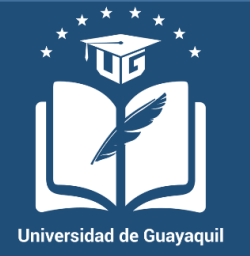

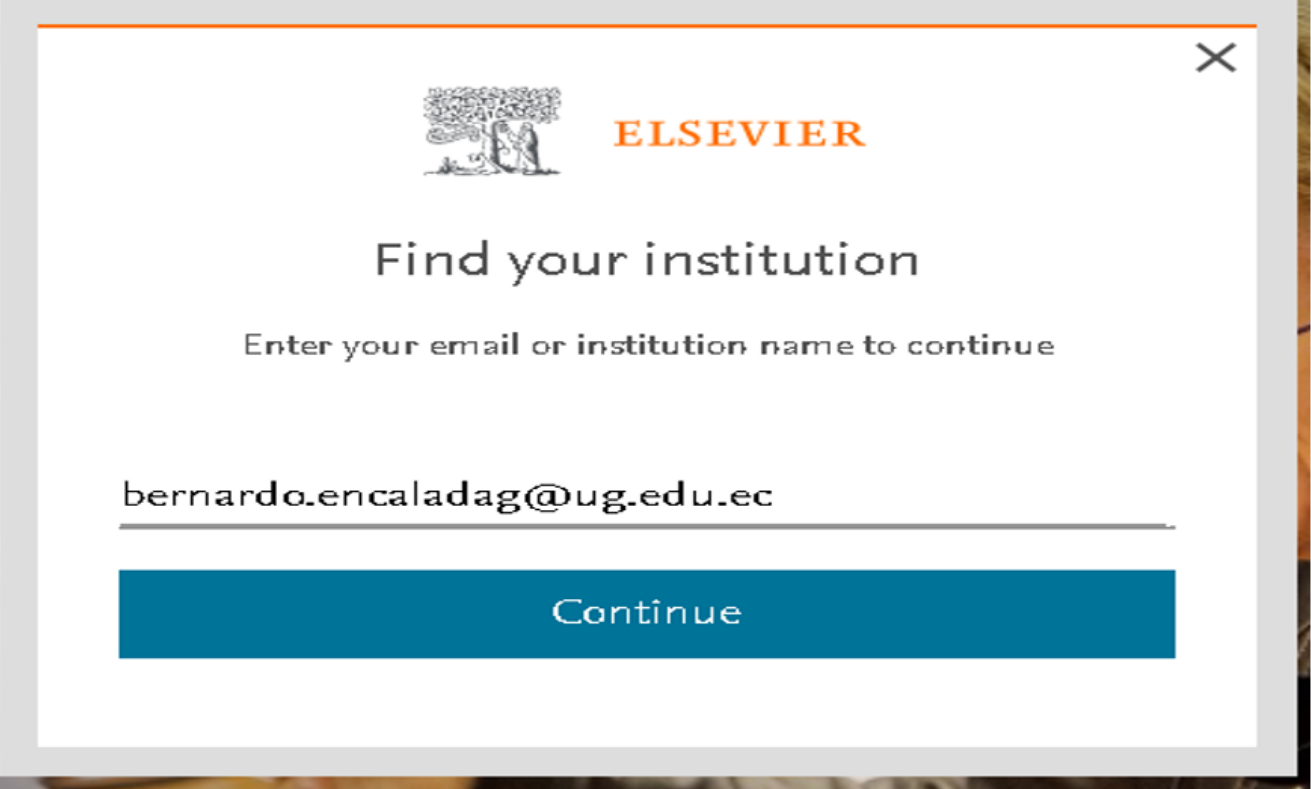

Una vez que lo hayamos ingresado nuestro correo institucional (Ejemplo en la imagen de arriba) y le debemos de dar a "Continue".

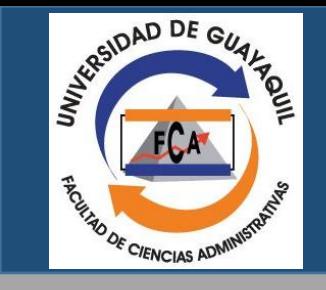

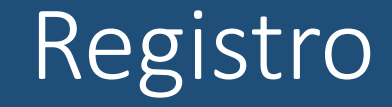

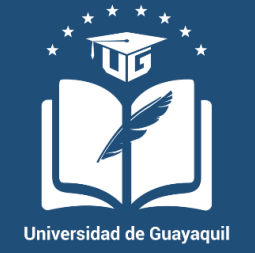

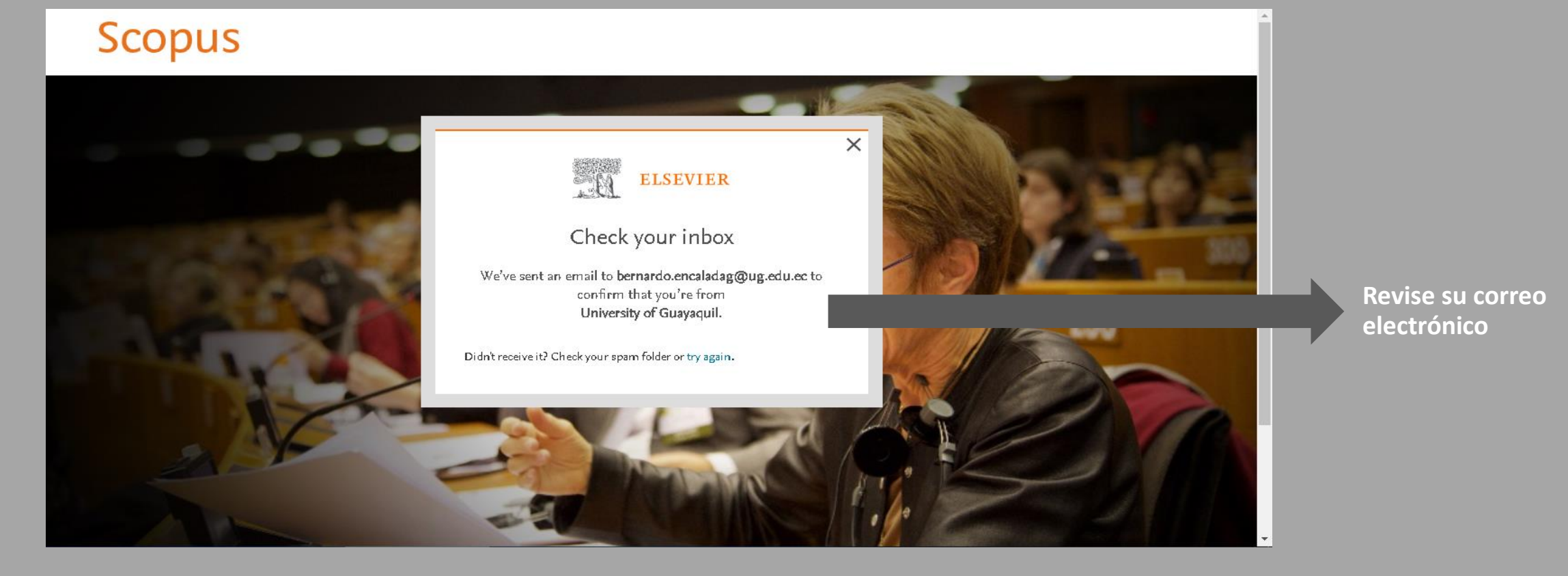

Posterior a eso debemos de ingresar a nuestro correo institucional.

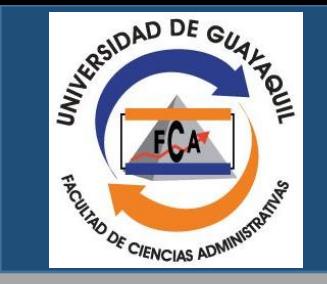

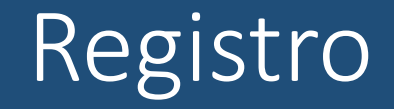

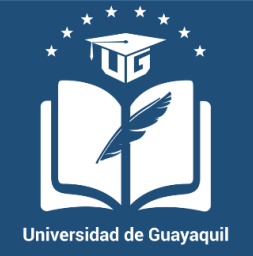

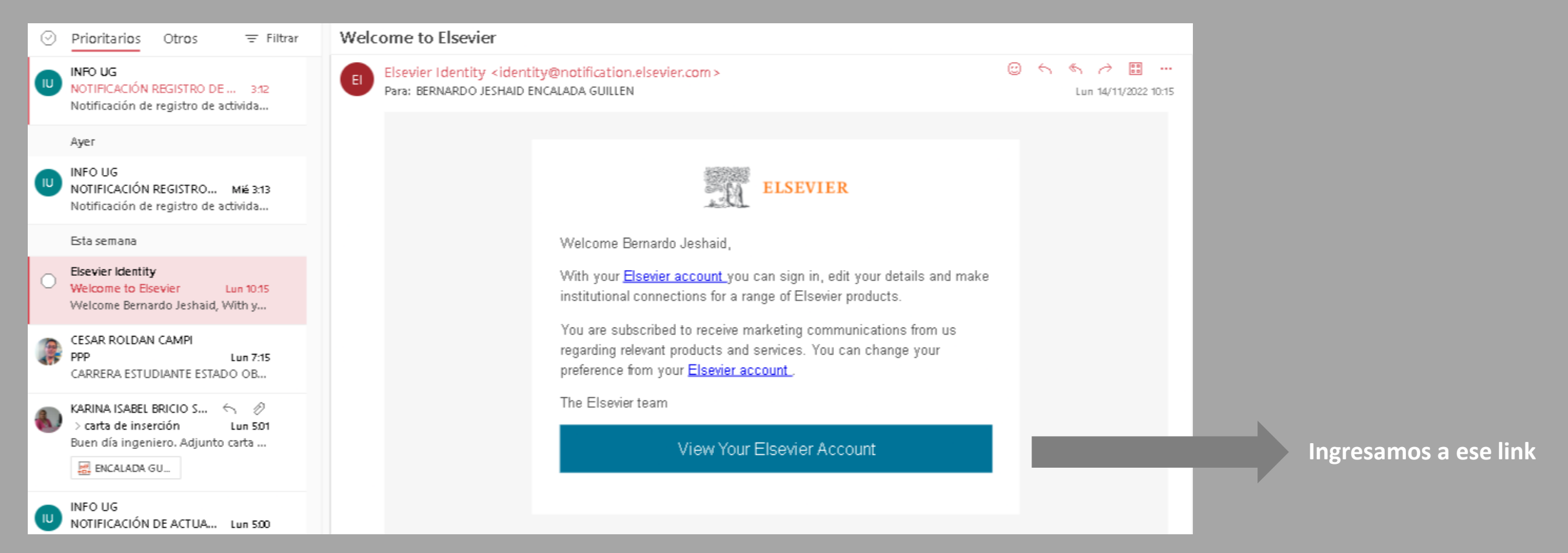

Revisaremos nuestro correo electrónico y la plataforma nos deberá de enviar un mensaje con un link para registrarnos.

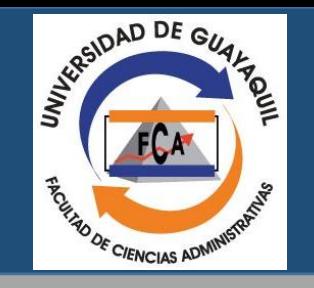

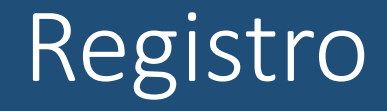

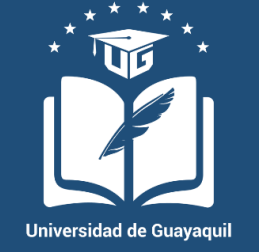

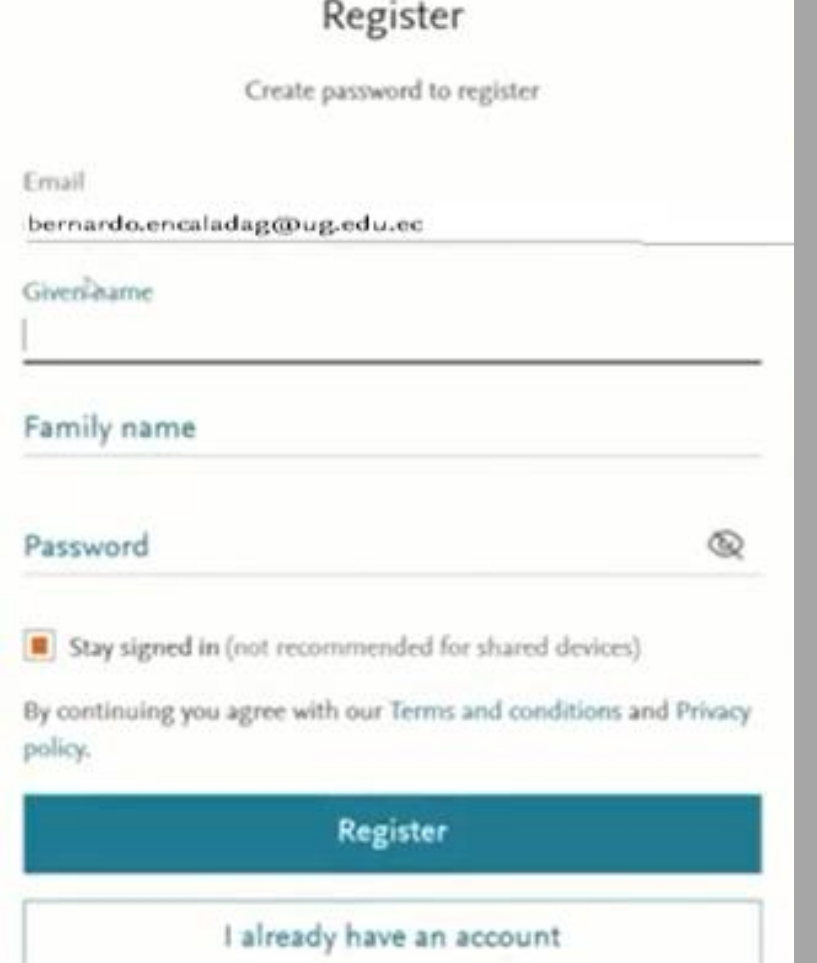

La plataforma nos re direccionará para regístranos, nos pedirá que introduzcamos información básica, deberemos de poner nuestro nombre, apellido y clave.

En la clave se debe de incluir un mínimo de 8 caracteres, una letra mayúscula, un número y un símbolo.

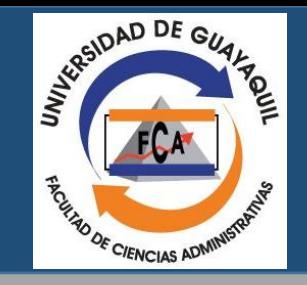

### Interfaz de la página con iniciar sesión

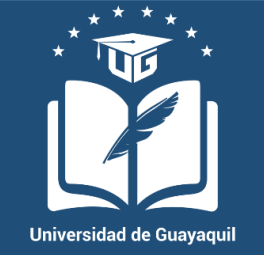

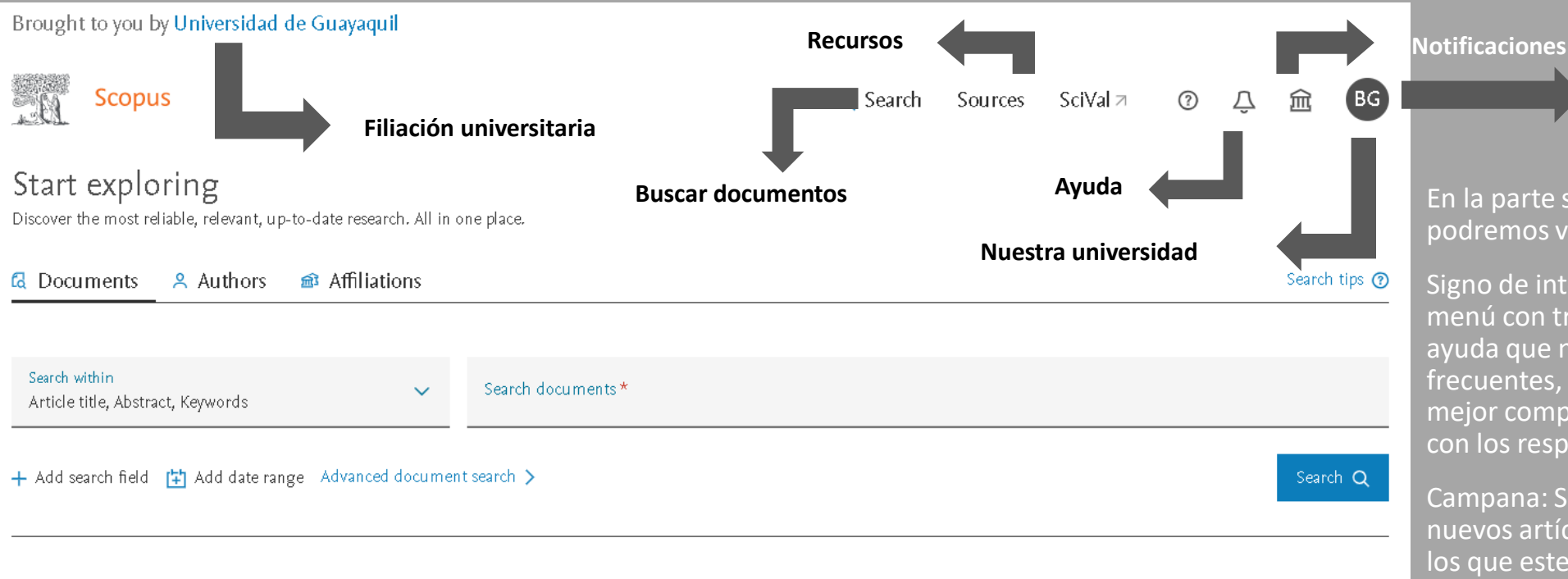

Saved Searches Search History

Cuando ya estemos dentro de la página web podremos ver que en la parte superior izquierda dice "Brought to you by Universidad de Guayaquil", significa que lo hemos hecho bien, ya que estamos asociados a nuestra universidad.

### **Si no le aparece Scopus, sino Scopus Preview debe revisar de nuevo los pasos de este instructivo.**

En la parte superior enmarcada por un recuadro podremos visualizar otro menú que se divide en:

**Nuestro perfil**

Signo de interrogación: Esto abrirá un nuevo menú con tres opciones, una es un centro de ayuda que nos ayudará a aclarar dudas frecuentes, otra son video tutoriales para una mejor comprensión y por último tener contacto con los responsables de Scopus.

Campana: Se nos notificará si se han añadido nuevos artículos en base a temas o autores en los que estemos interesados.

Edificio: Es la institución a la que pertenecemos.

Iniciales: se encontrará el perfil que hemos creado. Dentro de él encontraremos un menú con las listas que hemos guardado, las búsquedas que hemos guardado, nuestras alertas, exportar nuestros favoritos.

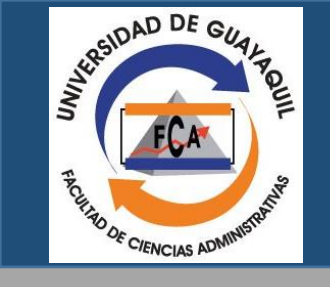

## Interfaz de la página con iniciar sesión

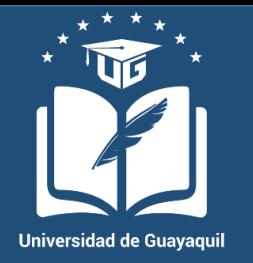

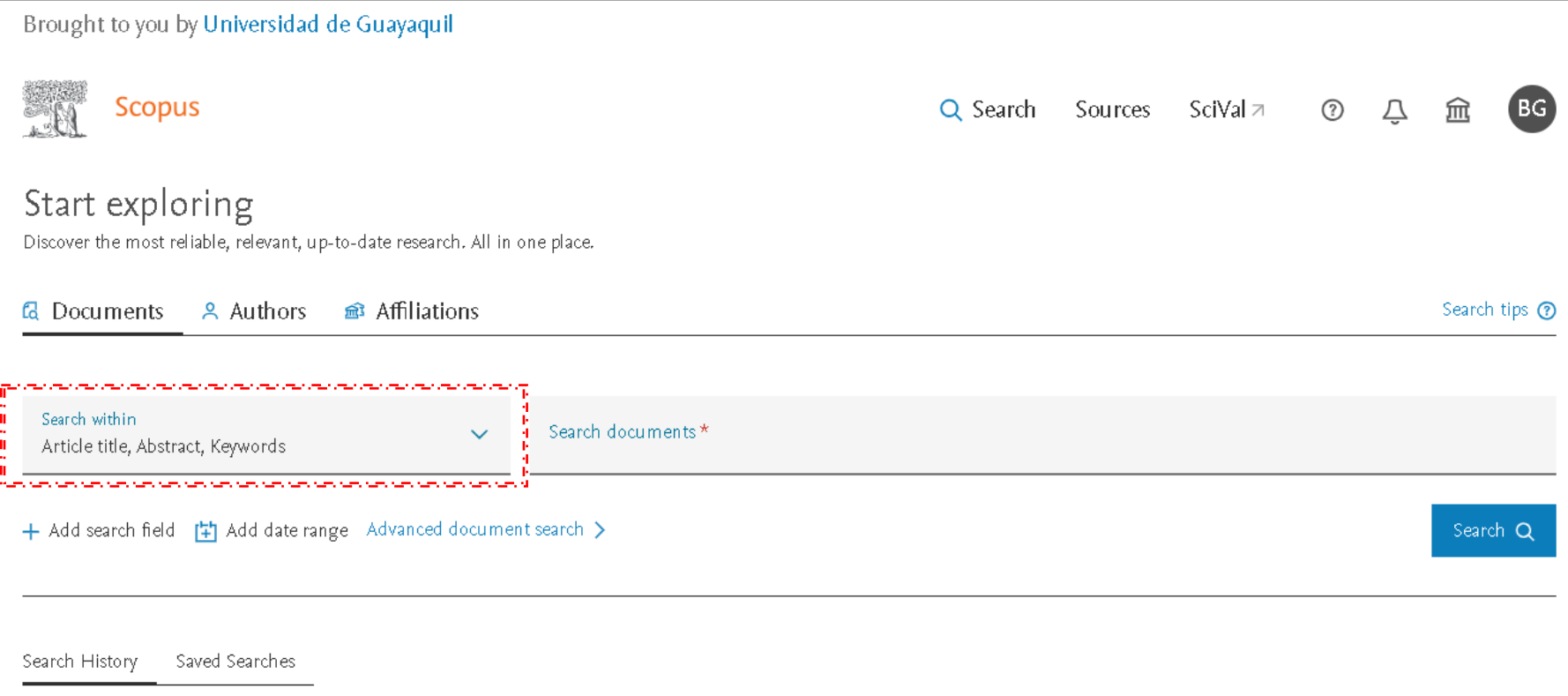

Una vez explicada la interfaz, procederemos a la búsqueda de documentos, pulse en "Search within article title, abstract, keywords" y se desglosara una lista de los diferentes formatos de documentos.

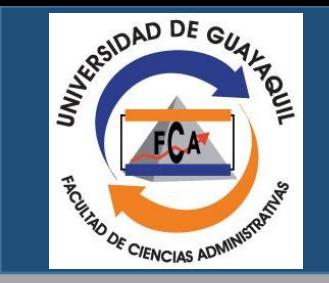

## Lista de opciones de búsqueda:

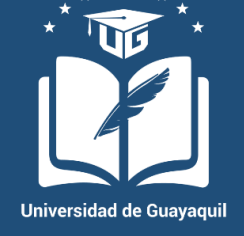

Search within Article title, Abstract, Keywords

- **Todos los campos**
- **Título del artículo, resumen, palabras claves**
- **Autor**
- **Primer autor**
- **Título de origen**
- **Título del artículo**
- **Resumen**
- **Palabras clave**
- **Afiliación**
- **Nombre de la afiliación**
- **Leguaje**
- **ISSN**

 $\checkmark$ 

- **CONDEN**
- **DOI**
- **Referencias**
- **Conferencia**
- **Título del artículo, Resumen, Palabras clave, Autores**
- **Nombre químico**
- **Número CAS**
- **ORCID**
- **Título del artículo**
- **Resumen**
- **Palabras clave**
- **Afiliación**
- **Nombre de la afiliación**
- **Ciudad de afiliación**
- **País de afiliación**
- **Financiamiento de información**
- **Información sobre la financiación**
- **Acrónimo de financiación**

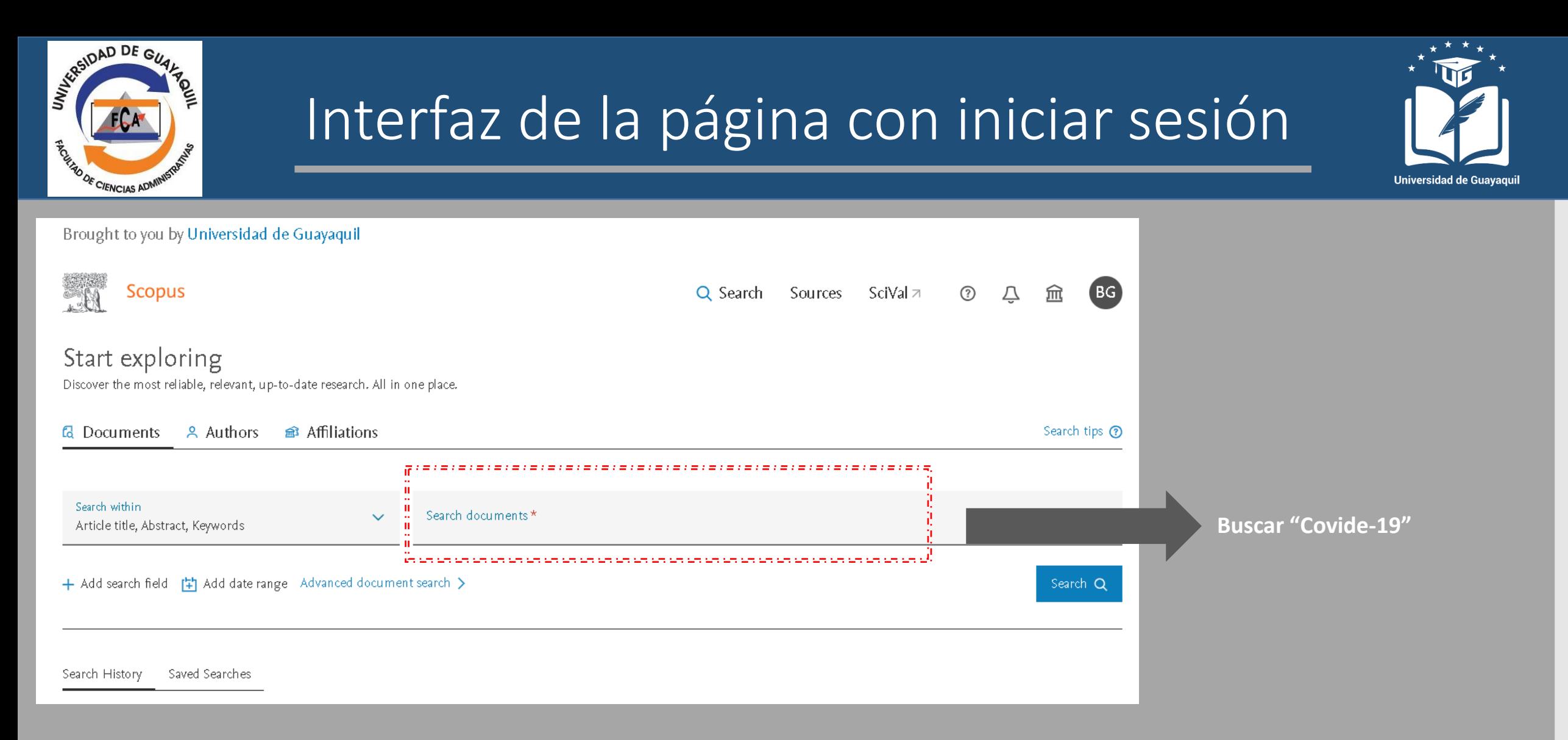

Por otro lado en el cuadro rojo en donde dice "Search document" vamos a poner cualquier palabras que tengamos interés, por ejemplo "Covid-19".

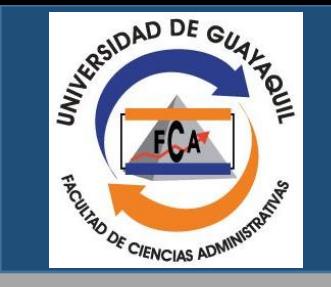

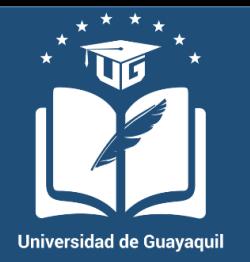

The new, enhanced version of the search results page is available. Give the new page a try and share any feedback before it is finalized. Try the new version 623,805 document results ALL (covid-19) *i* Edit □ Save △ Set alert Secondary documents Patents View Mendeley Data (653209) Documents Search within results... **nl**n Analyze search results Show all abstracts Sort on: Date (newest) Refine results  $\Box$  All  $\lor$  Export Download View citation overview View cited by Save to list  $\bullet\bullet\bullet$ 品 図 間 Document title Authors. Year Source Cited by Open Access ∧  $\Box$  All Open Access  $(430,086)$  > Study of innovation capacity of fisheries companies in the Dehyouri, S., Zand, 2024 Brazilian Journal of 0 covid-19 pandemic crisis | [Estudo da capacidade de A., Arfaee, M. Biology  $(20000)$ 

Nos dará como resultado **623.806** documentos relacionados con nuestra búsqueda, en la parte inferior subrayada con rojo podemos ver otro menú donde podemos aplicar un operador booleano que nos dejará buscar más otras palabras clave, además de una serie de filtros para hacer más precisa nuestra búsqueda **(Se recomienda la busqueda en inglés para una mayor cantidad de información).**

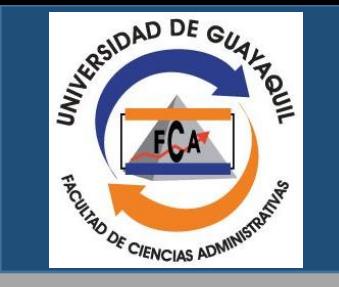

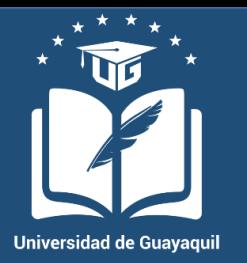

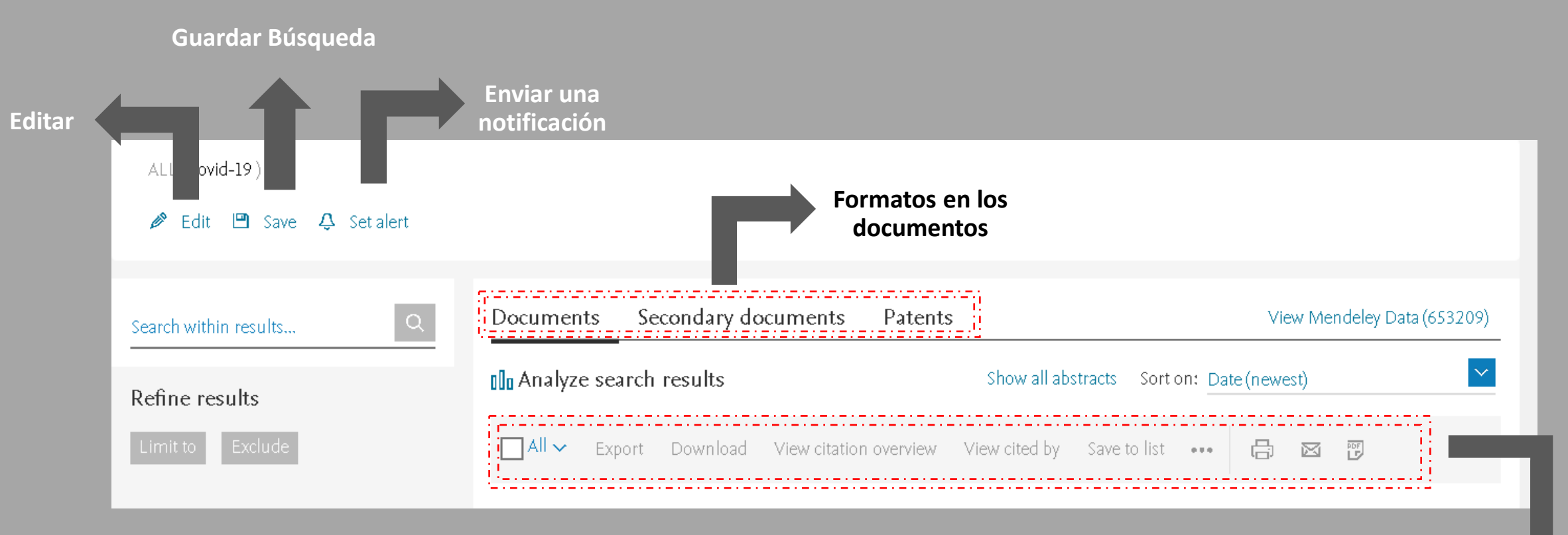

Dentro del cuadro rojo en la sección de documentos puedes ver que te permite exportar, descargar, ver por quién fue citado y guardar en la lista.

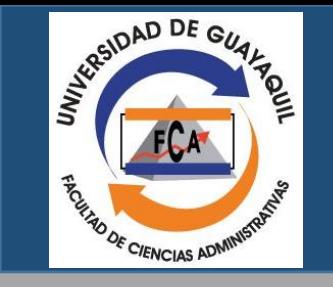

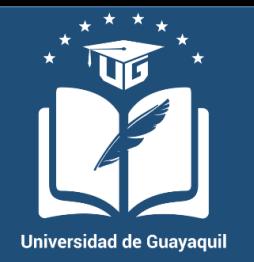

The new, enhanced version of the search results page is available. Give the new page a try and share any feedback before it is finalized. Try the new version 211,267 document results (ALL (covid-19)) AND (treatments **operador booleano** Edit [9] Save  $\sqrt{2}$  Set alert Secondary documents Patents View Mendeley Data (653002) Documents Search within results... **No** Analyze search results Show all abstracts Sort on: Date (newest) Refine results All v Export Download View citation overview View cited by Save to list ... 高 ⊠ 間 Document title **Authors Open Access** ∧ Year Source Cited by All Open Access  $(159,098)$  > K-mer applied in Mycobacterium tuberculosis genome Ferreira, L.M., Sáfadi, T., 2024 Brazilian Journal  $\Omega$ cluster analysis | [K-mer aplicado na análise de Ferreira, J.L. of Biology  $\Box$  Gold  $(83,094)$  > agrunamento de genomas de Mycobacterium tuberculosis] 84 e258258

Ahora utilizaremos el operador booleano (Se encuentra en un cuadro rojo) para segmentar mejor la información de nuestro interés, procederemos a escribir "treatments" y veremos que los documentos disponibles se reducen de **623.895** a **211.267**. Los documentos mostrados siguen los filtros que aplicamos anteriormente.

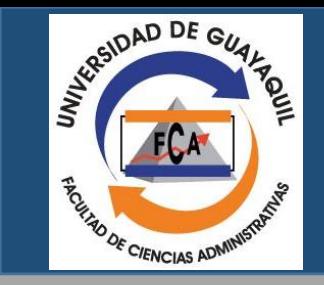

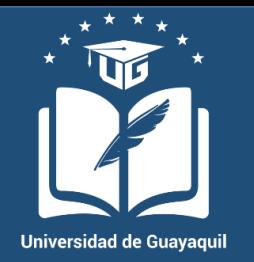

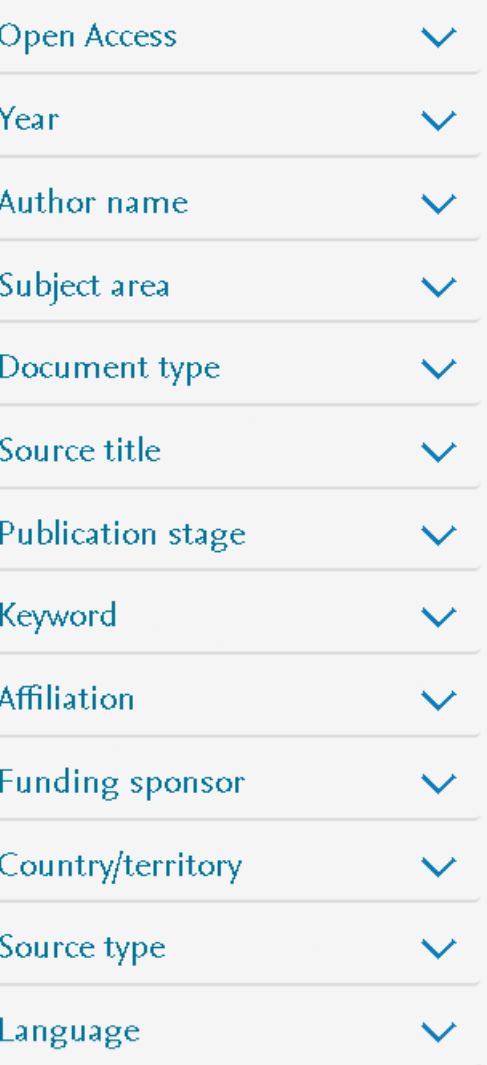

**Acceso abierto Palabras clave Estado de publicación Fuente del título Tipo de documento Área de conocimiento Nombre del autor Año**

**Afiliación** 

**País/Territorios Patrocinador de la financiación**

> **Fuente de información Lenguaje o idioma**

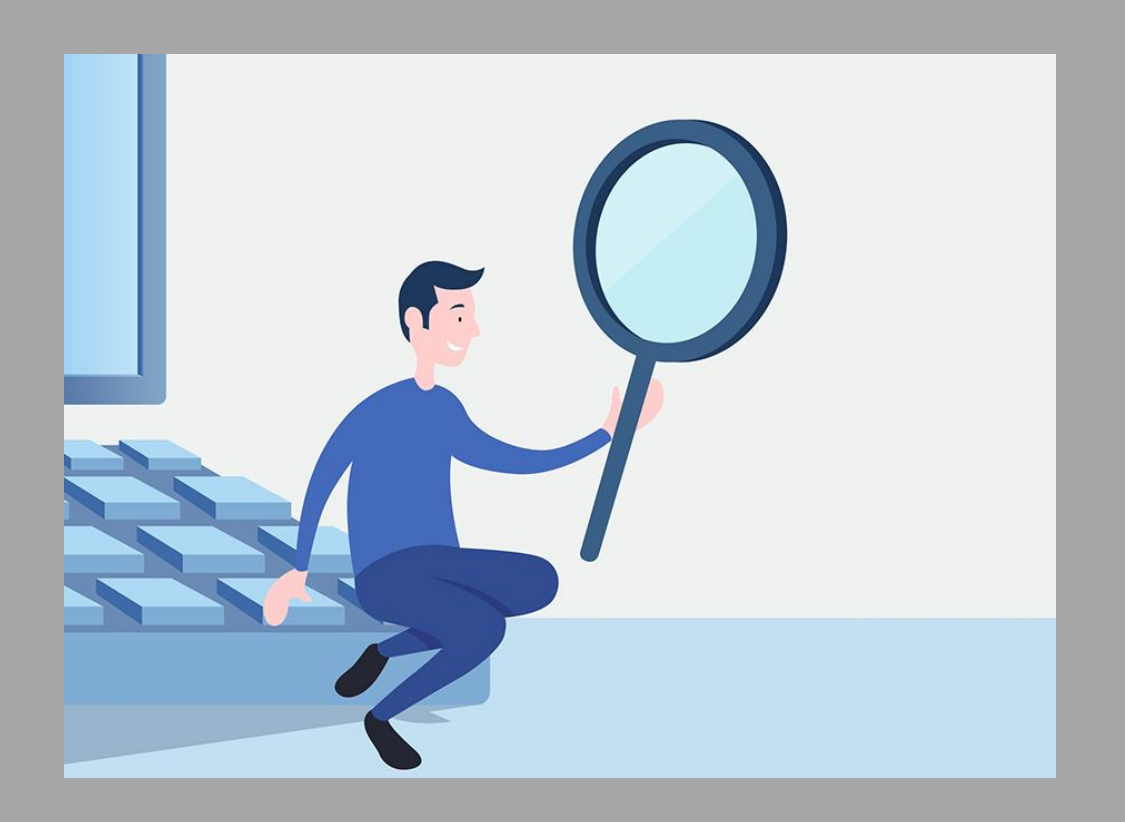

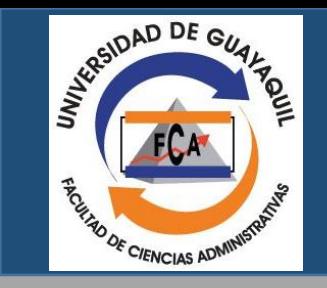

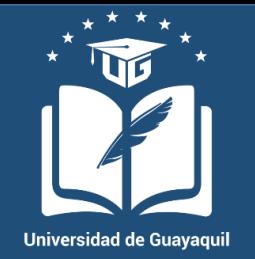

En caso de que queramos ver los documentos que hayan sido hechos por un país, vamos a escoger a Ecuador como ejemplo, tendremos que buscar en la barra de filtros "Country/Territory o País/Territorios" le click a la fecha que se encuentra al lado derecho y se desglosara una lista de países que podemos elegir, pero solo serán los que tengan más artículos.

Para que haya una mayor cantidad debemos de hacer click en "view more" que se encuentra en la parte inferior, después deberemos de ir aún más abajo y poner "view all" para que se vean todos los países

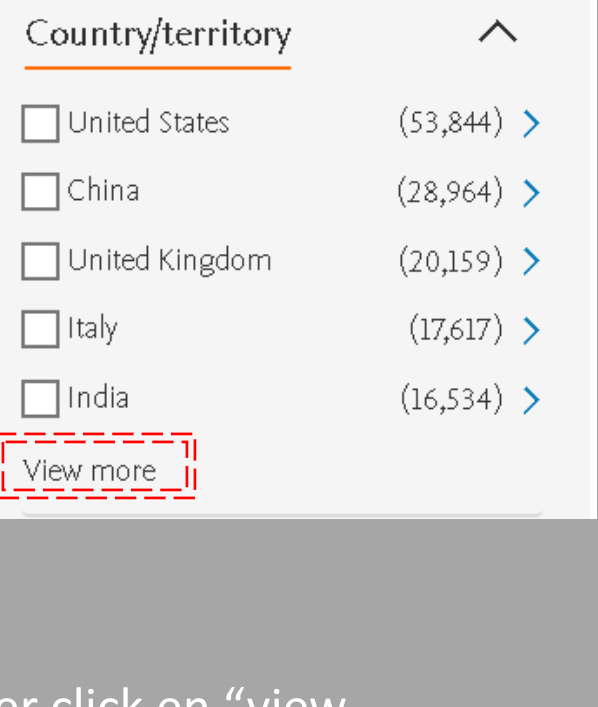

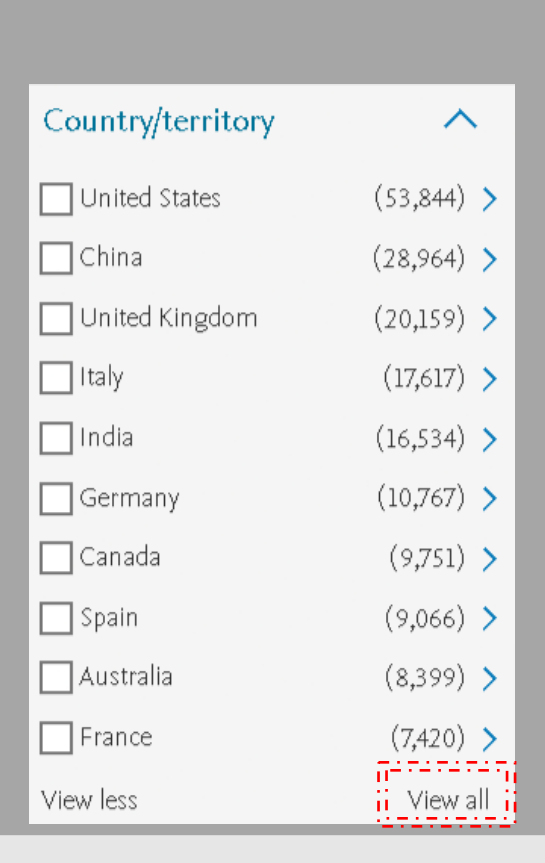

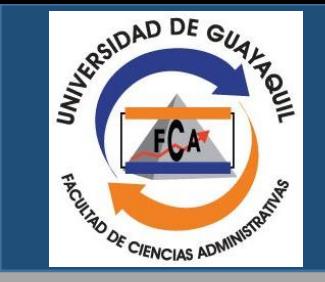

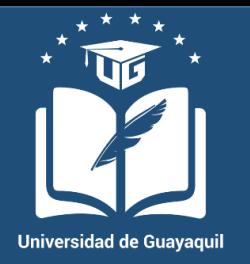

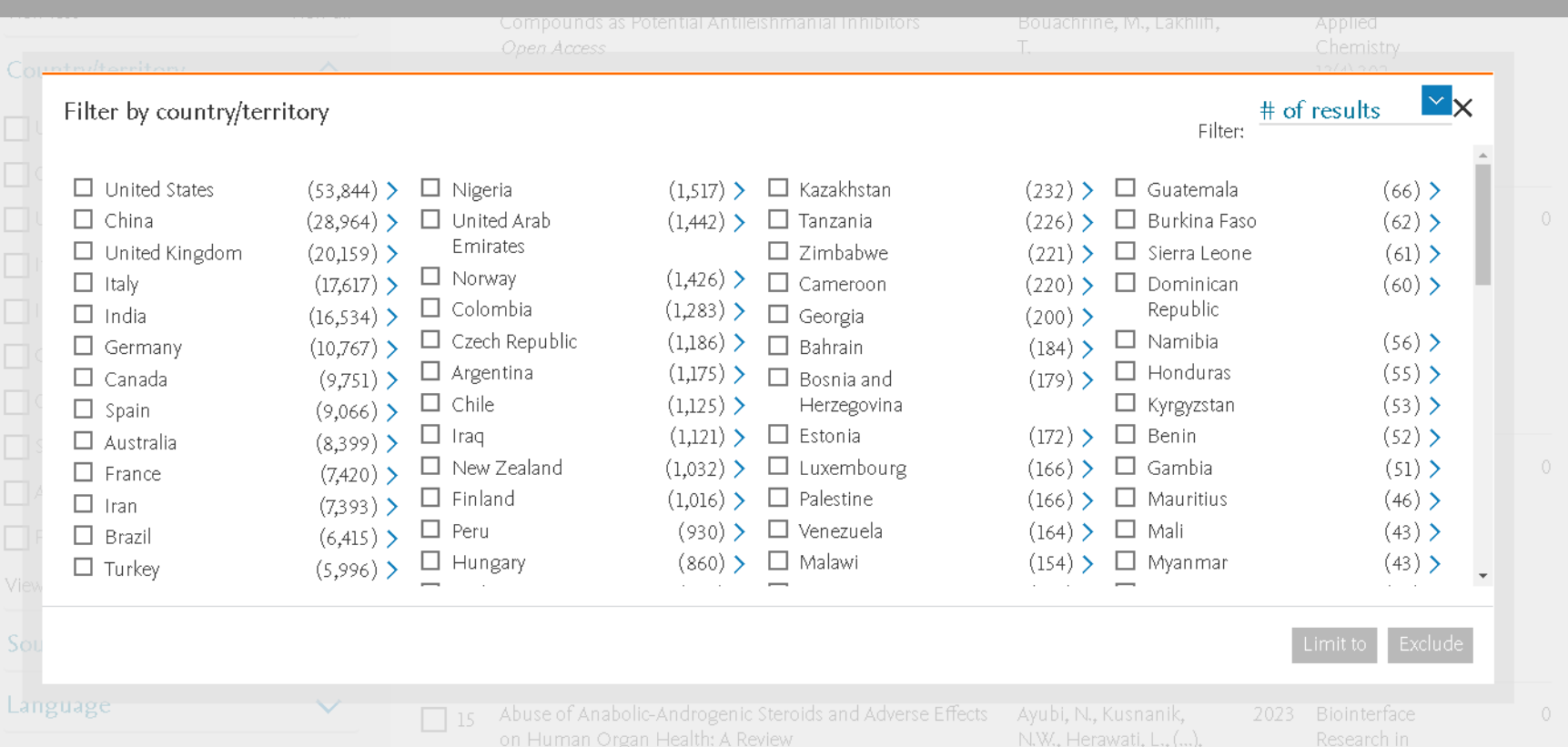

Una vez que le demos click en "View all", se va a desglosar un menú con todos los países que tengan un documento en base al tema que se ha introducido.

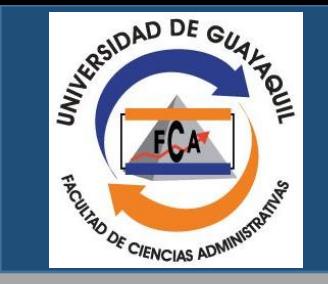

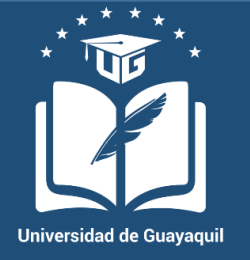

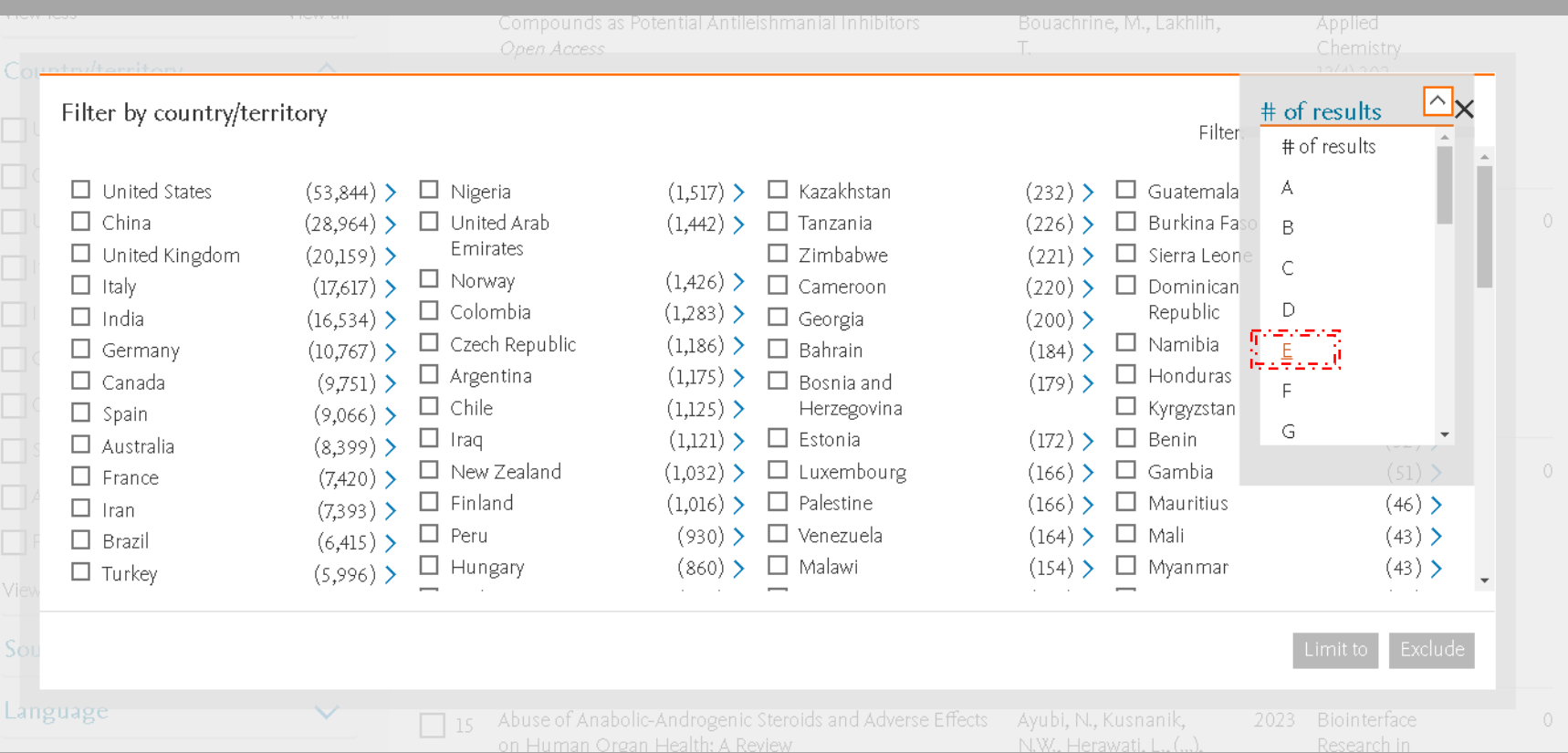

Siguiendo los pasos va aparecer un pequeño menú con todos los países, pero para buscar a uno en específico, vamos a presionar el buscador y se mostrará una lista con las letra del abecedario, introduciremos la letra "E" y nos desglosará todos los países con esa letra seleccionada.

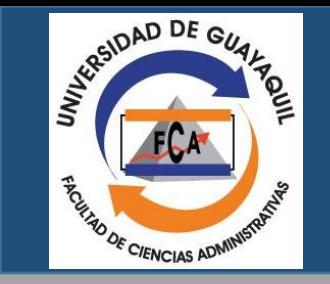

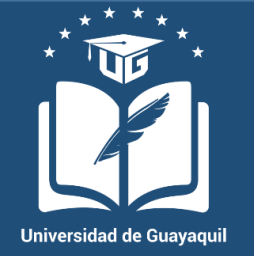

### Se podrá visualizar todos los documentos hechos con los filtros que se han establecido.

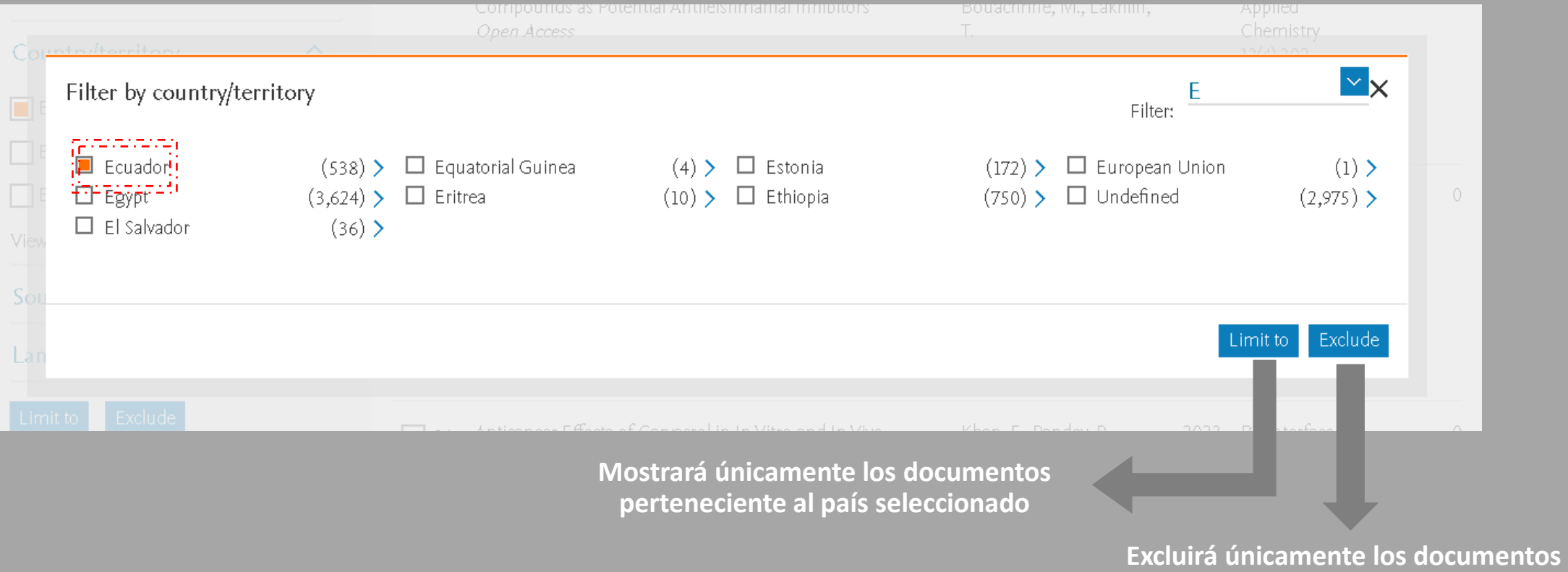

**perteneciente al país seleccionado**

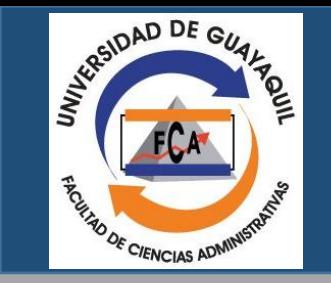

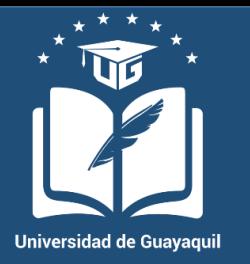

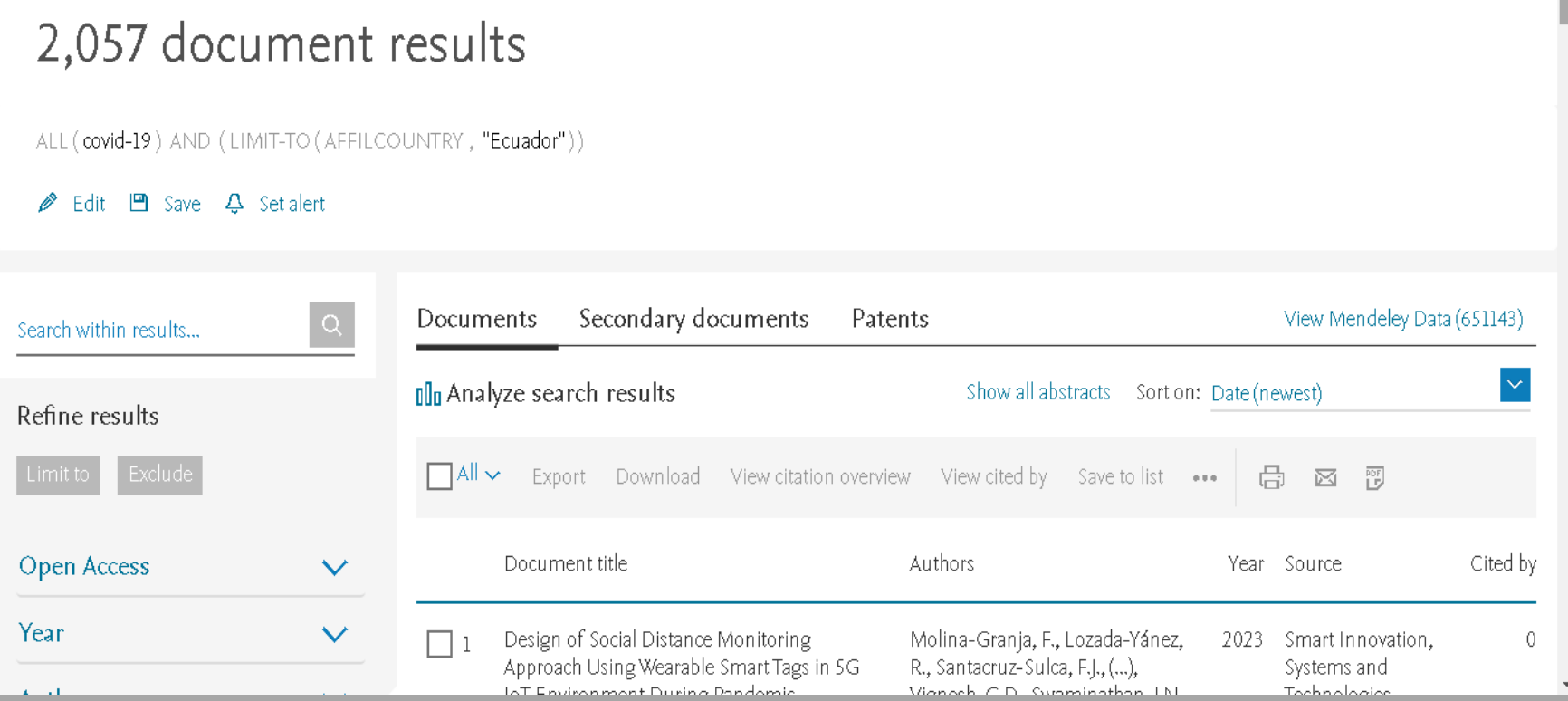

Podremos ver nuevamente que se ha reducido enormemente el número de documentos, siendo ahora de **2,057**, pero usando los filtros que se establecieron. Después de comprender la aplicación el modo de búsqueda de documentos, procederemos a seleccionar cualquier documento.

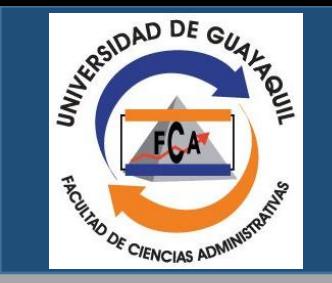

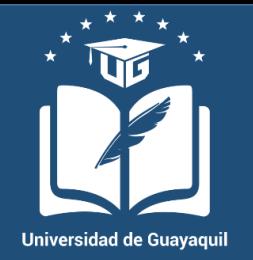

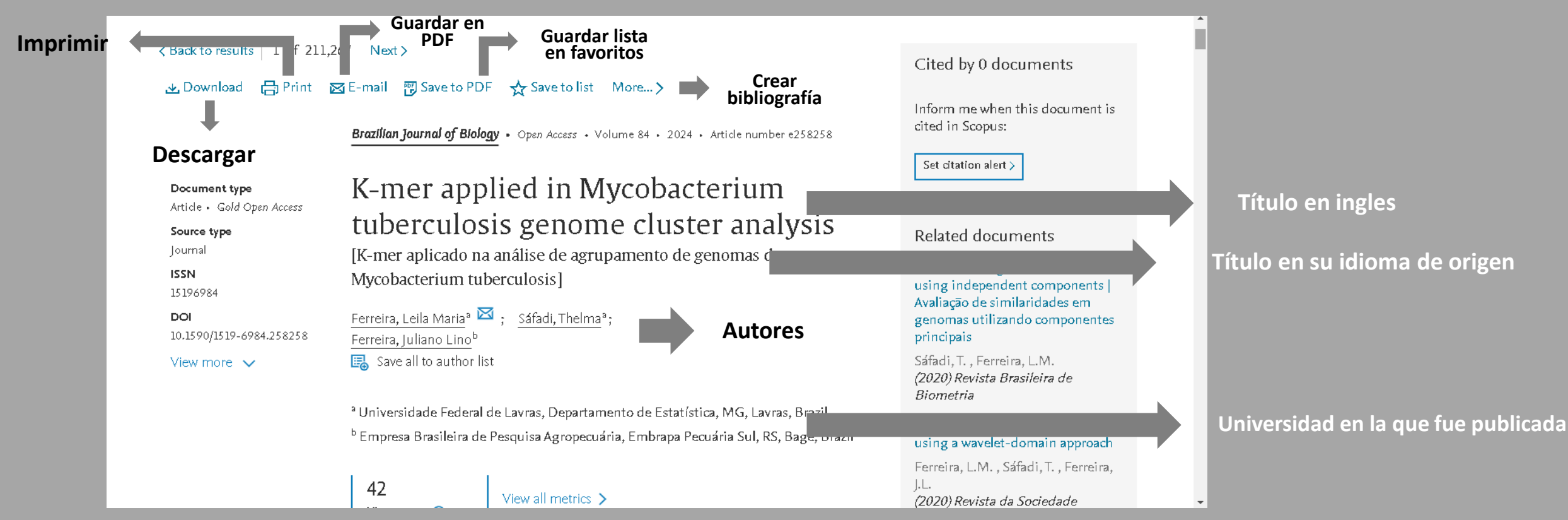

Después de seleccionar cualquier documento, se va apreciar que nos mostrará toda la información con respecto al mismo, además de mostrar herramientas que se pueden usar para ayudarnos a organizar, guardar o citar.

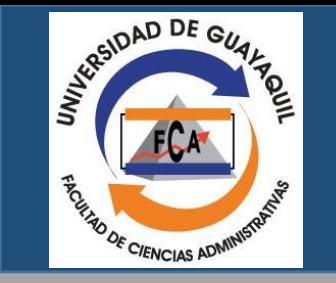

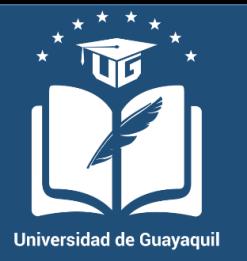

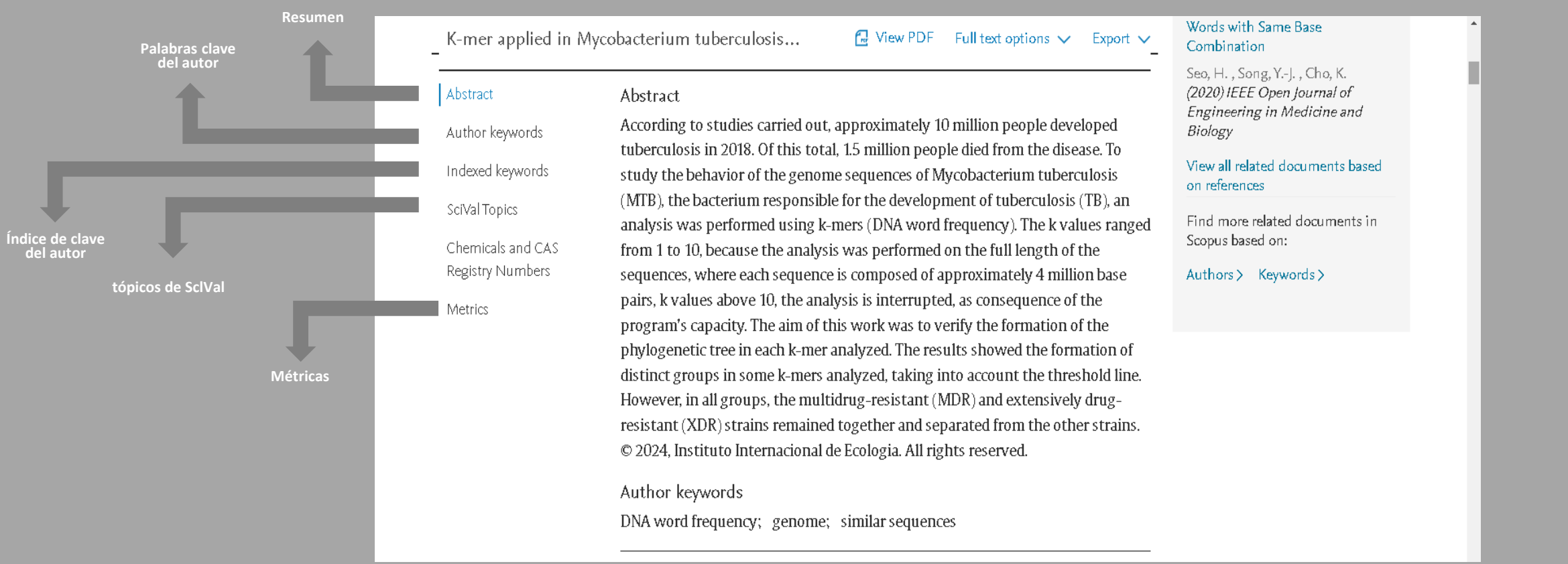

En la parte inferior podremos apreciar que no es todo, puesto que también se puede ver que hay secciones dentro del documento.

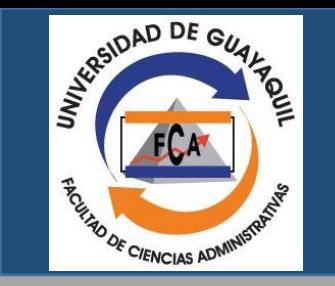

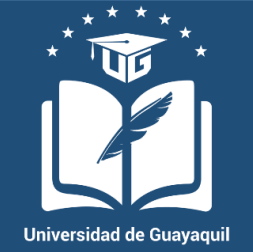

K-mer applied in Mycobacterium tuberculosis...

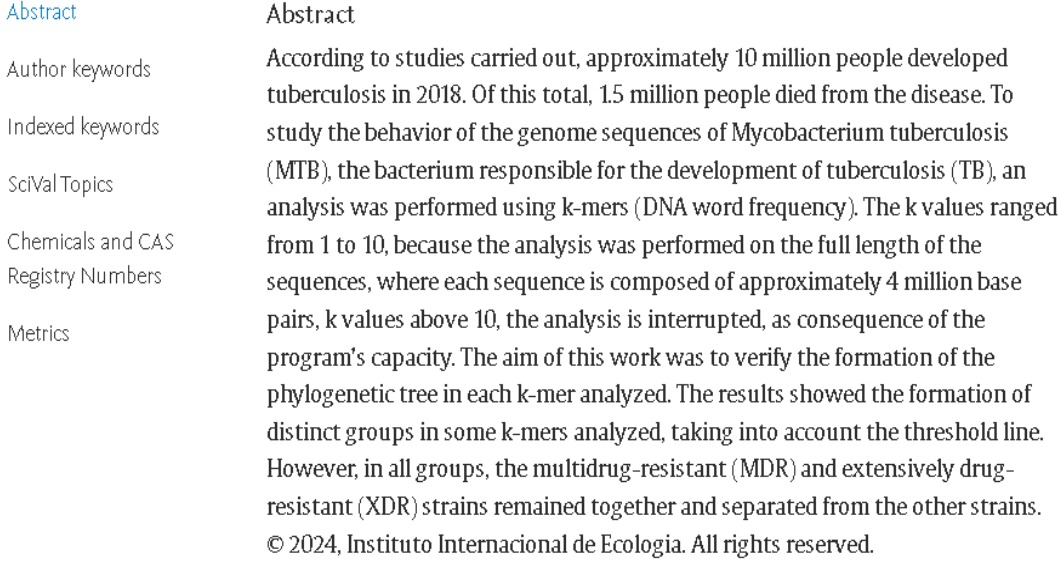

*International* 

<u>ti na na na na na fi</u>

View PDF FiFull

 $\frac{1}{10}$ 

Seo, H., Song, Y.-J., Cho, K. (2020) IEEE Open Journal of Engineering in Medicine and Biology

AMERICAN CONTROL

View all related documents based on references

Find more related documents in Scopus based on:

Authors > Keywords >

#### **Ver documento en PDF**

En caso de que queramos de ver el documento en PDF haremos click dentro del cuadro rojo y se nos abrirá una nueva pestaña con el documento.

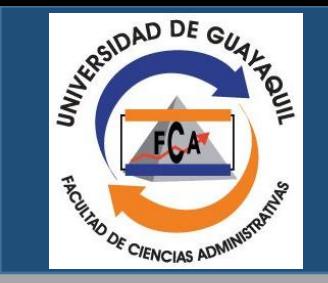

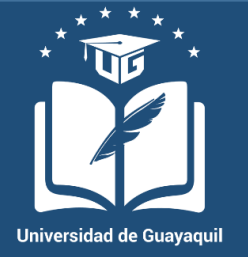

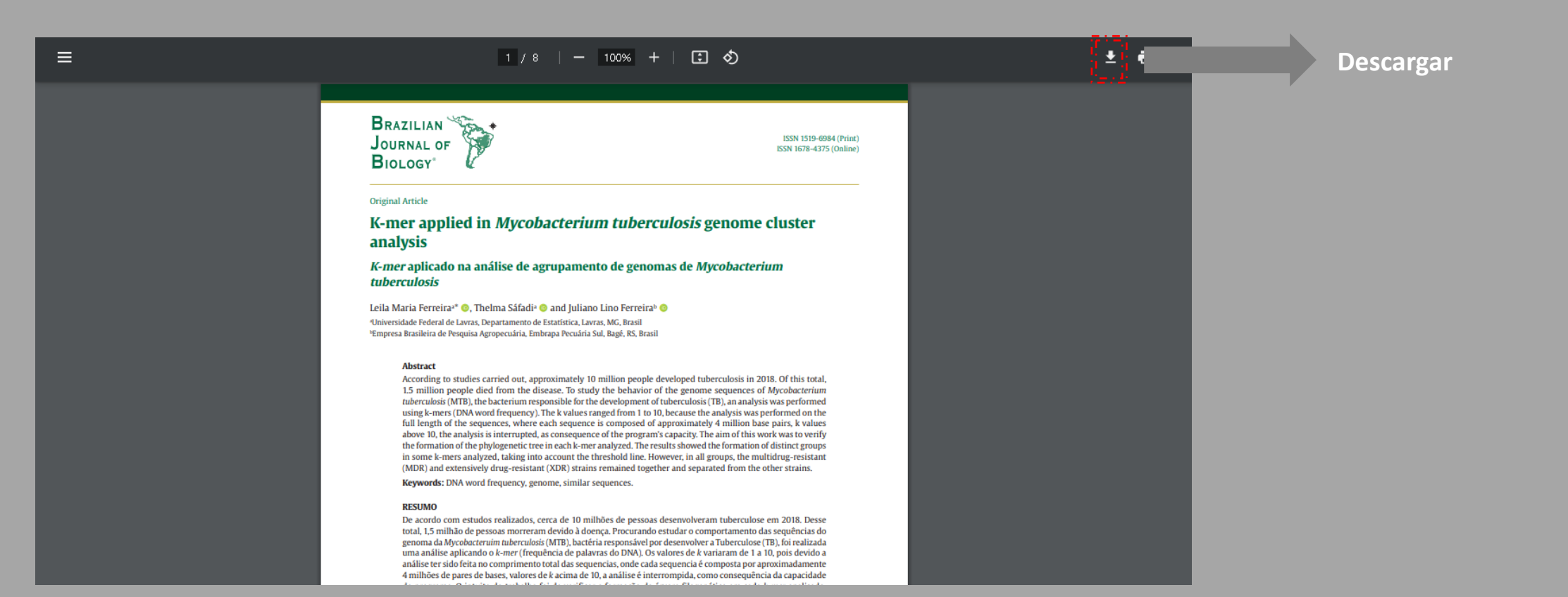

Podremos ver el documento siendo un PDF en nuestro navegador, pero en caso de que lo queramos ver en nuestro computador lo podremos descargar si hacemos click en el cuadro rojo

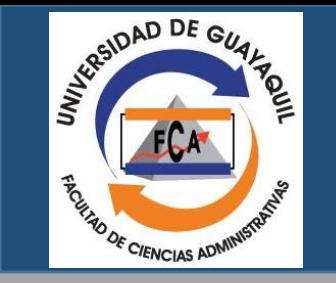

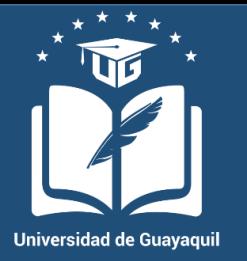

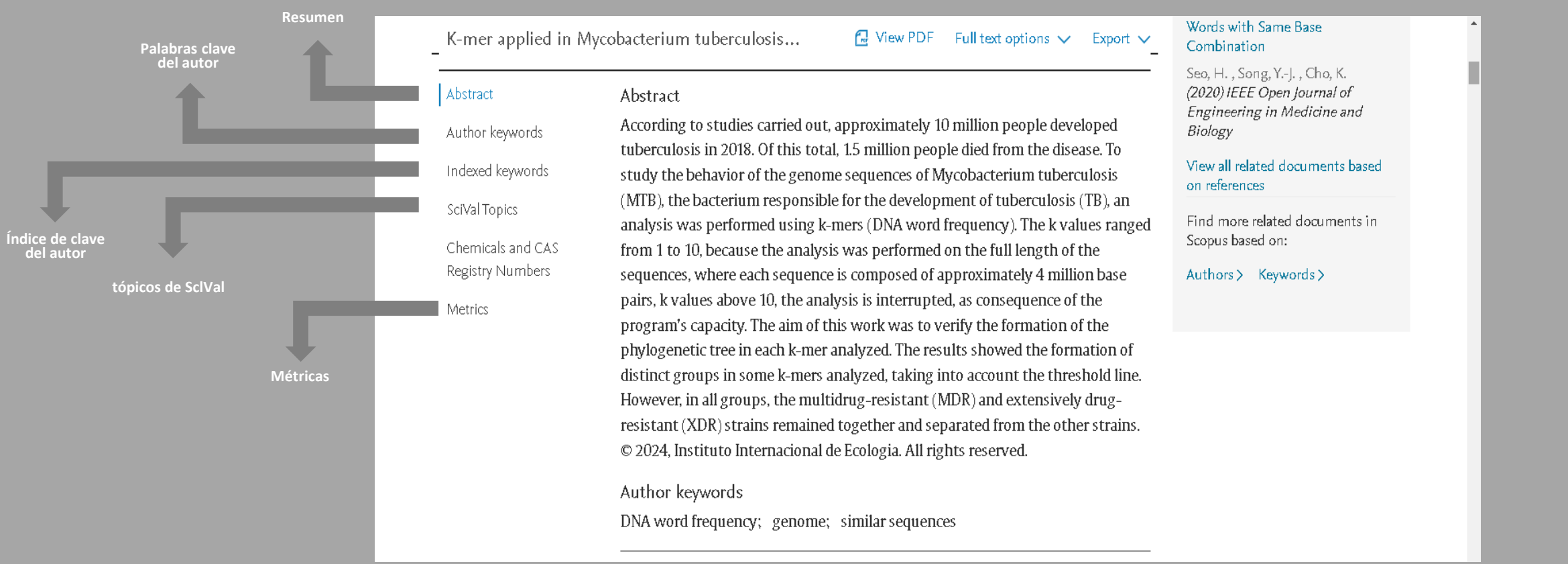

En la parte inferior podremos apreciar que no es todo, puesto que también se puede ver que hay secciones dentro del documento.

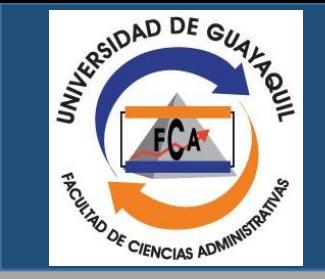

### Búsqueda por autor

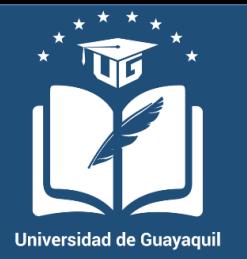

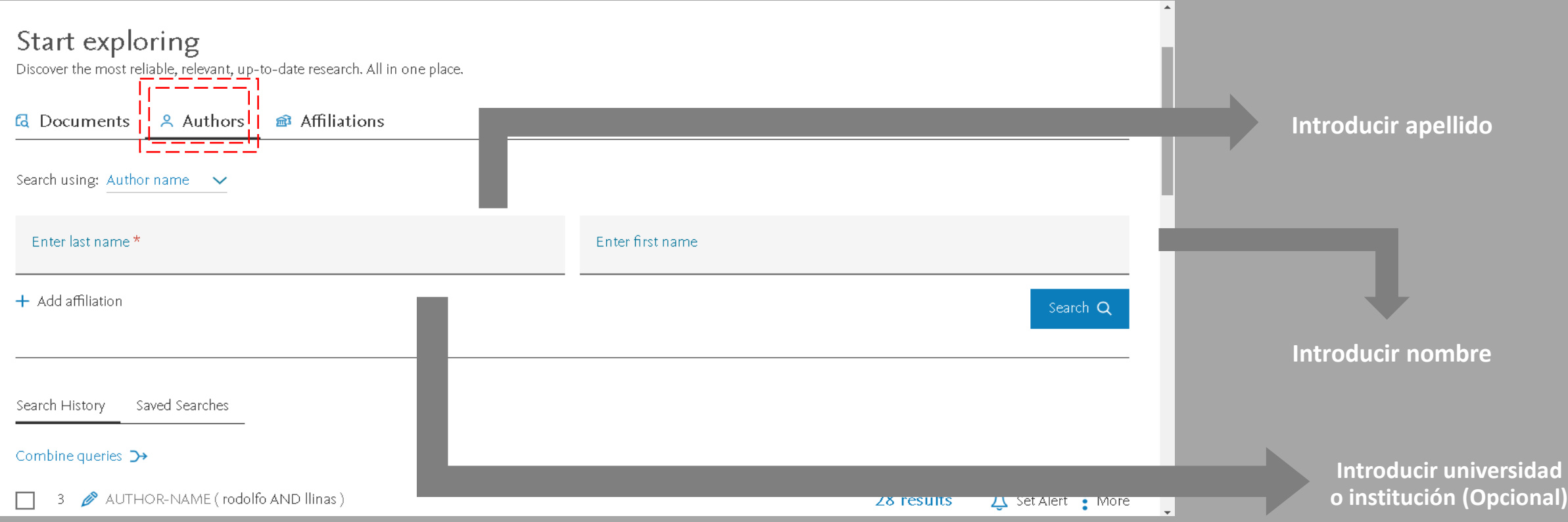

Después de mostrar la búsqueda por documento vamos a mostrar la búsqueda por autor, la cual es muy diferente en comparación al anterior, se debe de introducir los nombres y apellidos respectivamente de cualquier persona de nuestro interés.

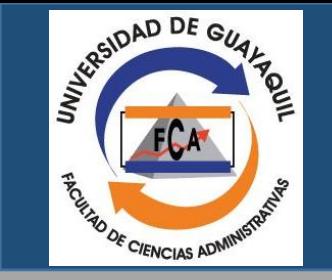

### Búsqueda por autor

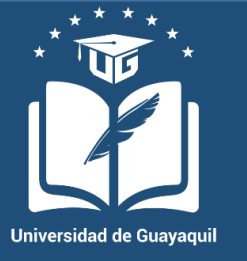

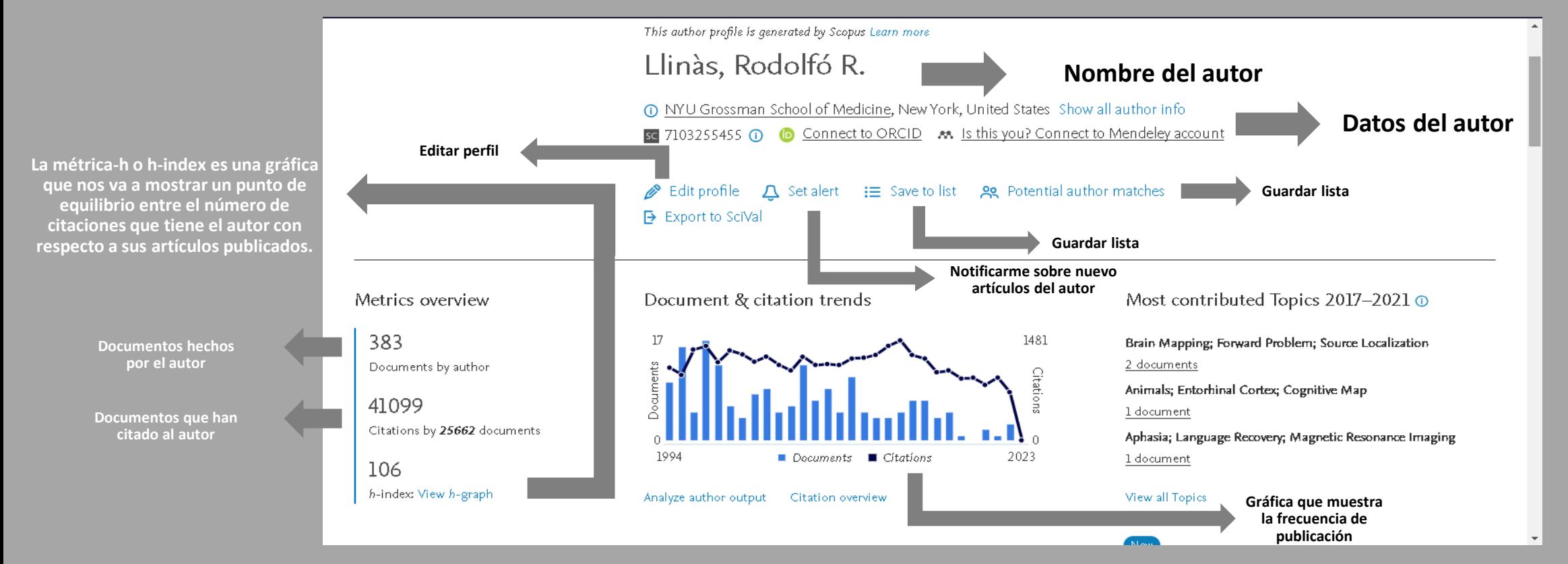

Procederemos a introducir el nombre de un autor que tengamos interés, por ejemplo voy a escribir al señor "Fernando Llinás", una vez que lo hayamos hecho se mostrará todos los artículo publicados por el, además de una serie de herramientas que nos darán más información sobre el.

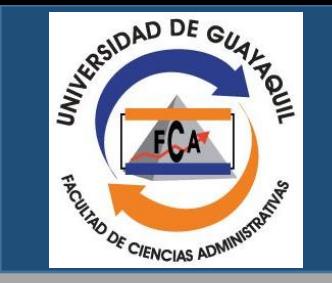

### Búsqueda por autor

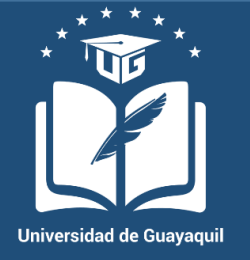

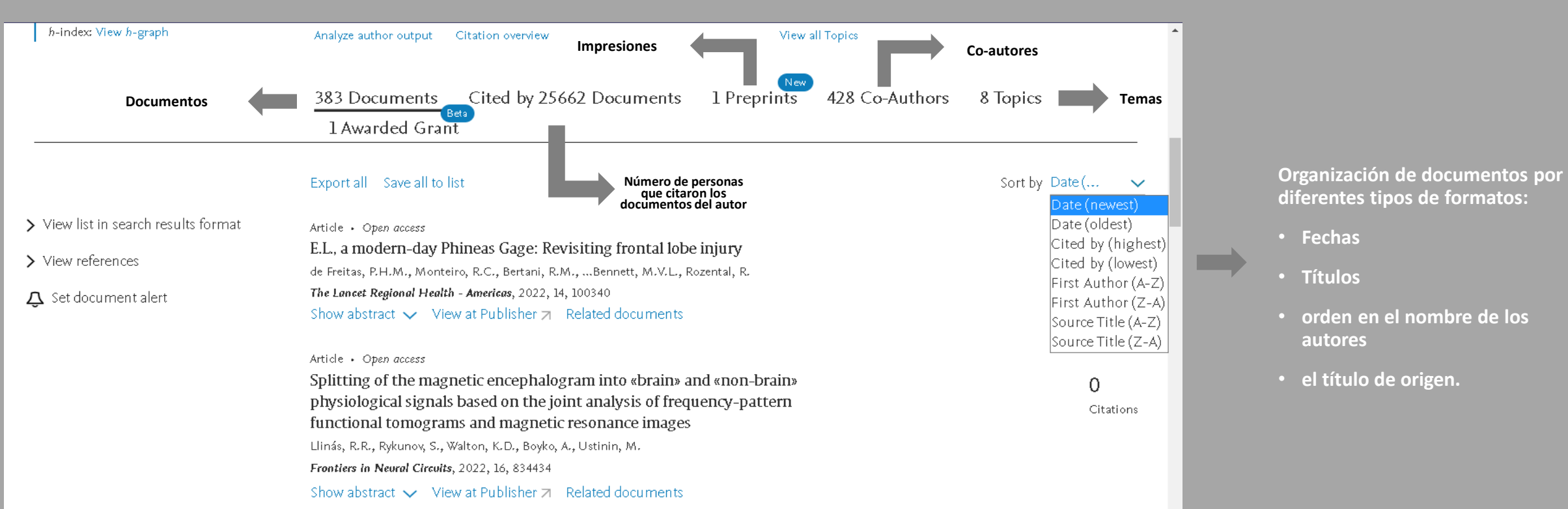

Bajando el cursor podremos ver que hay más secciones en donde se muestran divisiones en el cómo se muestran los documentos del autor y quiénes lo han usado para sus investigaciones.

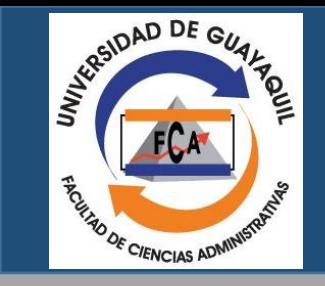

## Búsqueda por afiliación o institución

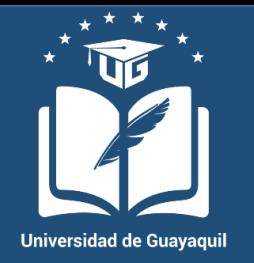

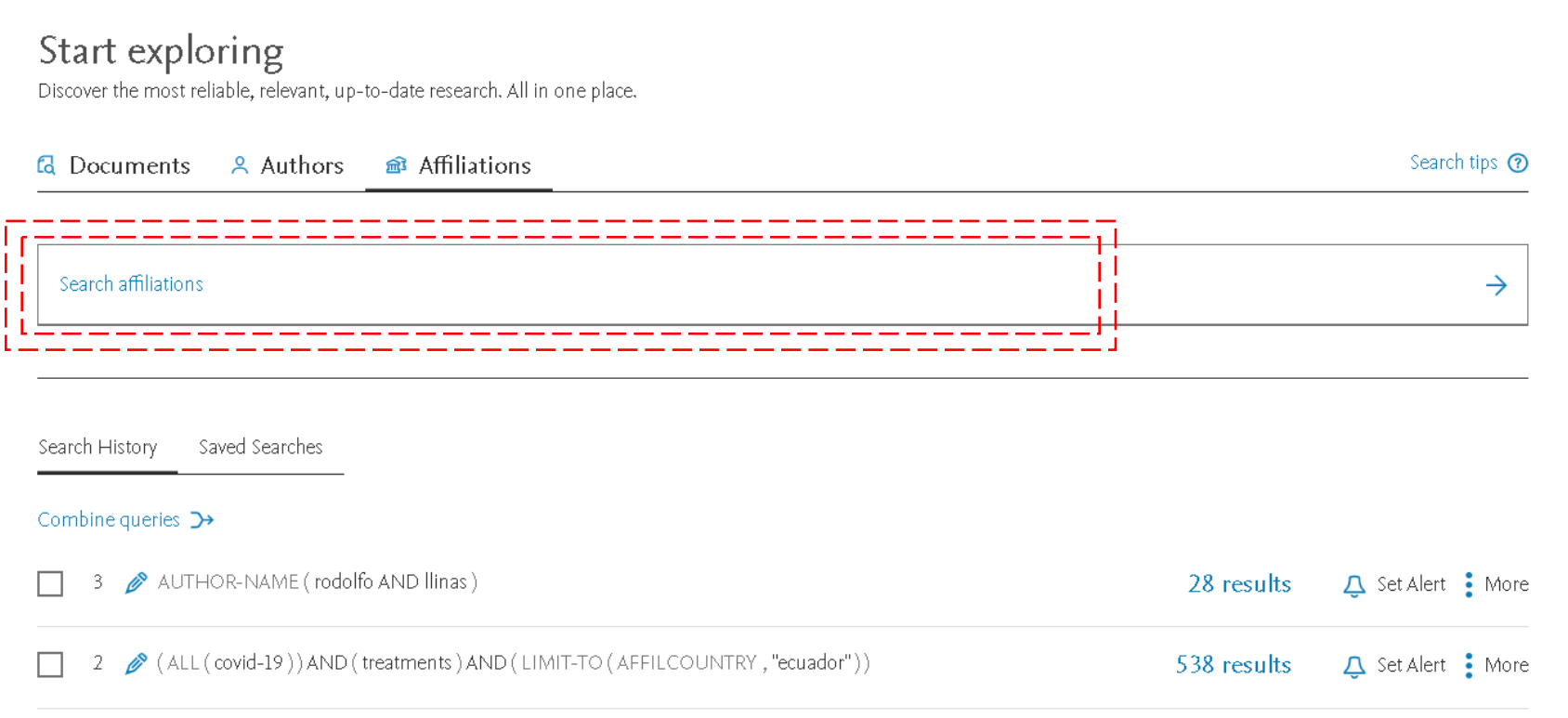

En caso de buscaqueda por afiliación se podrá ver cada documento hecho por una institución universitaria, para un ejemplo vamos a buscar la universidad de Guayaquil.

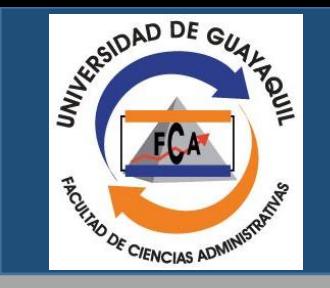

### Búsqueda por afiliación o institución

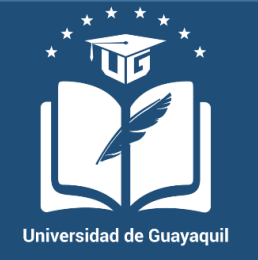

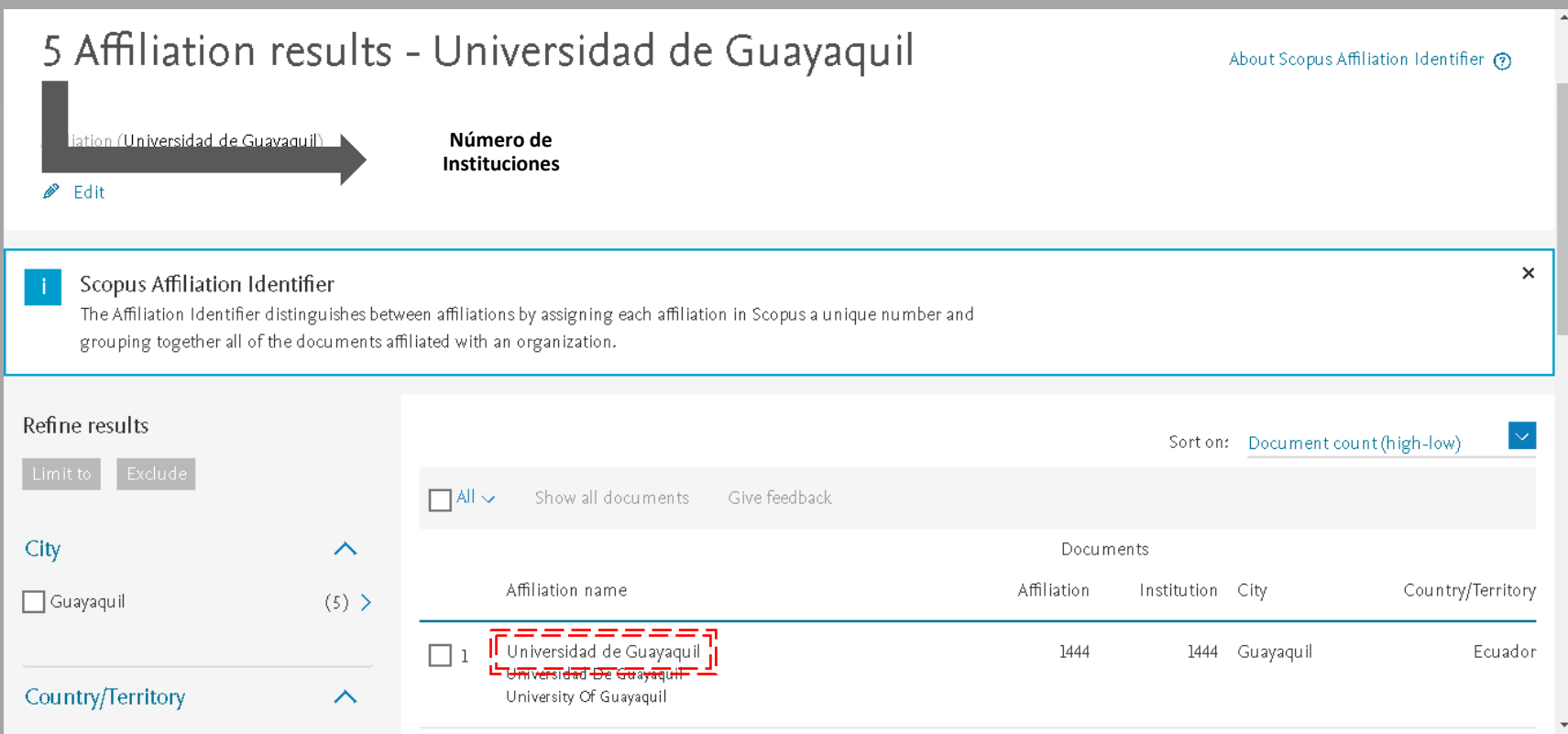

Una vez demos "buscar" nos va dejar ver el número de instituciones que cumplen con los parámetros de búsqueda establecido, si bien puede salir 5 opciones, únicamente existe uno institución con ese nombre, las demás son colaboraciones entre universidades. Se va a escoger el primer resultado.

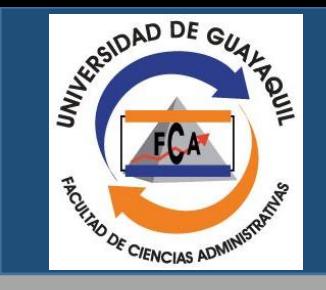

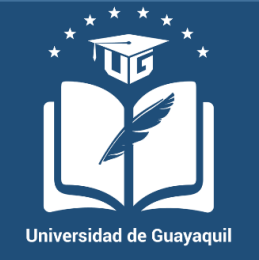

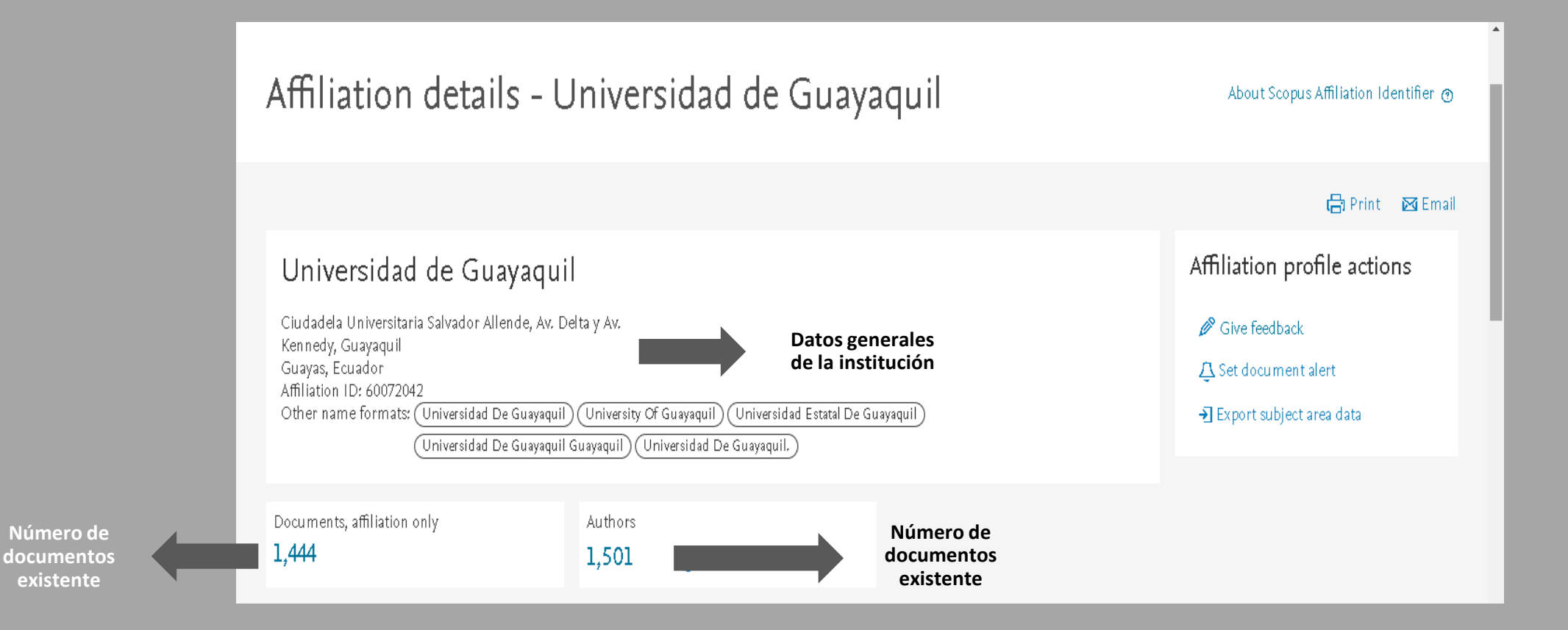

Una vez seleccionemos la universidad de interés, seremos capaces de ver un perfil de la institución que enseña información general.

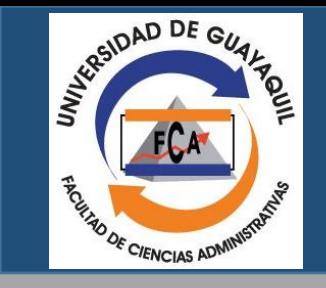

### Búsqueda por afiliación o institución

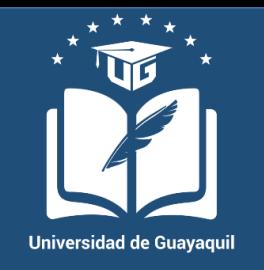

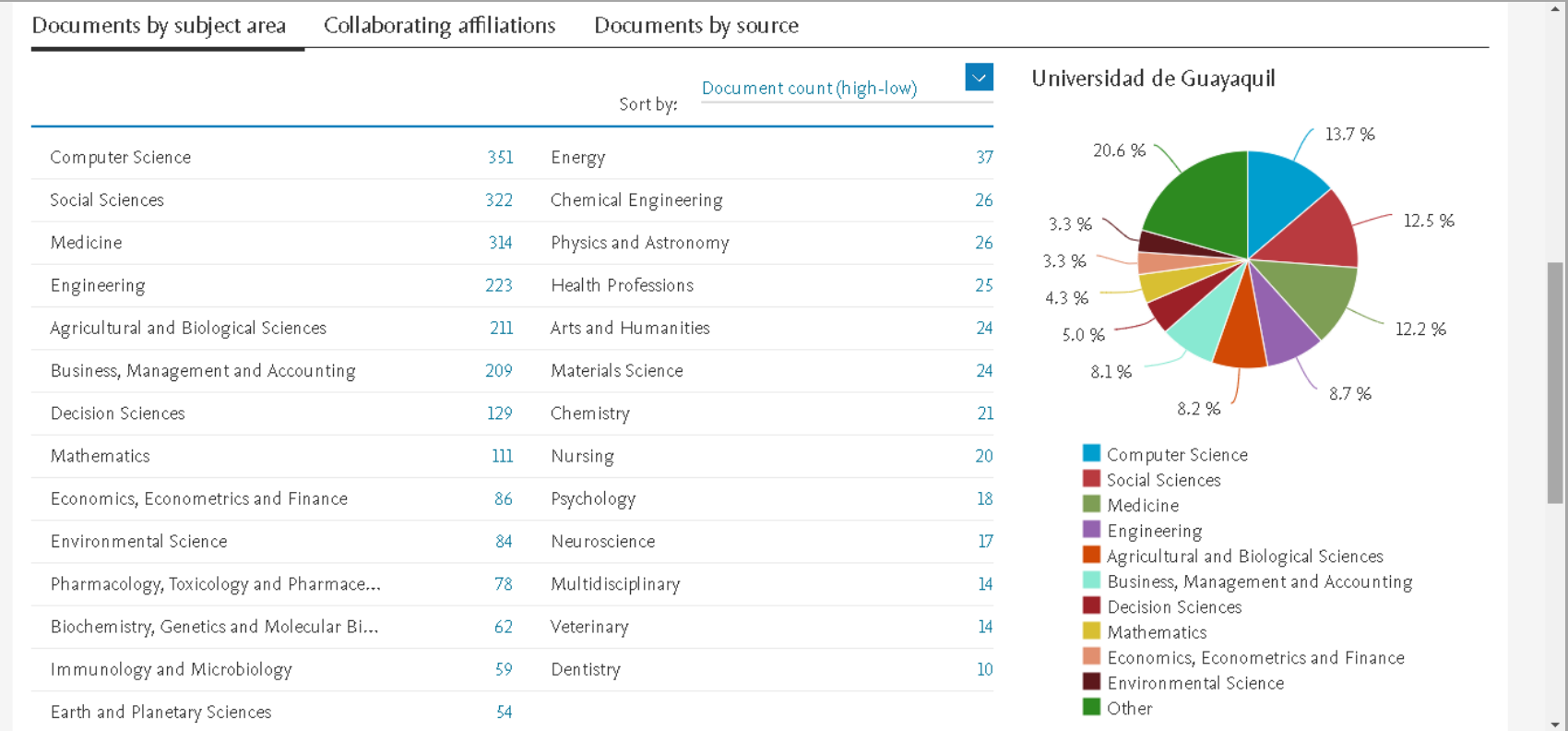

En la parte inferior del perfil se va a mostrar una lista del número total documentos, además del área en la que se han enfocado por medio de un gráfico.